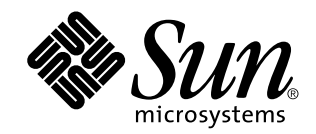

# Solaris 8 - Ergänzungen zur Installation

Sun Microsystems, Inc. 901 San Antonio Road Palo Alto, CA 94303-4900 U.S.A.

Bestellnummer 816-0103-10 April 2001

Copyright 2001 Sun Microsystems, Inc. 901 San Antonio Road, Palo Alto, California 94303-4900 U.S.A. All rights reserved.

Dieses Produkt oder Dokument ist urheberrechtlich geschützt und wird unter Lizenzen vertrieben, die die Verwendung, Vervielfältigung,<br>den Vertrieb und die Dekompilierung einschränken. Ohne vorherige schriftliche Genehmigun einschließlich der Schriften-Technologie, ist urheberrechtlich geschützt und von Lieferanten von Sun lizenziert.

Teile dieses Produkts können von Berkeley BSD-Systemen abgeleitet sein, für die Lizenzen der University of California vorliegen. UNIX ist eine eingetragene Marke in den Vereinigten Staaten und anderen Ländern und wird ausschließlich durch die X/Open Company, Ltd. lizenziert.

Sun, Sun Microsystems, das Sun-Logo, docs.sun.com, AnswerBook, AnswerBook2, Solaris Web Start, JumpStart, Solaris Web Start Wizards, JavaSpaces, JDK, und Solaris sind Marken, eingetragene Marken oder Dienstleistungsmarken von Sun Microsystems, Inc. in den Vereinigten Staaten und in anderen Ländern. Sämtliche SPARC-Marken werden unter Lizenz verwendet und sind Marken oder eingetragene Marken von SPARC International, Inc. in den Vereinigten Staaten und anderen Ländern. Produkte mit der SPARC-Marke basieren auf einer von Sun Microsystems, Inc. entwickelten Architektur.

Die grafischen Benutzeroberflächen von OPEN LOOK und Sun™ wurden von Sun Microsystems, Inc. für seine Benutzer und<br>Lizenznehmer entwickelt. Sun erkennt die von Xerox auf dem Gebiet der visuellen und grafischen Benutzersch Computerindustrie geleistete Forschungs- und Entwicklungsarbeit an. Sun ist Inhaber einer einfachen Lizenz von Xerox für die Xerox<br>Graphical User Interface. Diese Lizenz gilt auch für Lizenznehmer von SUN, die mit den OPEN grafische Benutzerschnittstellen implementieren und die schriftlichen Lizenzvereinbarungen einhalten.

Regierungslizenzen: Kommerzielle Software-Nutzer in Regierungsbehörden unterliegen den Standard-Lizenzvereinbarungen und -bedingungen.

DIE DOKUMENTATION WIRD IN DER VORLIEGENDEN FORM BEREITGESTELLT, UND ALLE AUSDRÜCKLICHEN ODER STILLSCHWEIGENDEN BEDINGUNGEN, ZUSICHERUNGEN UND GARANTIEN, EINSCHLIESSLICH EINER STILLSCHWEIGENDEN GARANTIE DER HANDELSÜBLICHEN VERWENDBARKEIT, DER EIGNUNG FÜR EINEN BESTIMMTEN ZWECK ODER VERLETZUNG VON RECHTEN WERDEN IN DEM UMFANG AUSGESCHLOSSEN, WIE DIES RECHTLICH ZULÄSSIG IST.

Copyright 2001 Sun Microsystems, Inc. 901 San Antonio Road, Palo Alto, Californie 94303-4900 Etats-Unis. Tous droits réservés.

Ce produit ou document est protégé par un copyright et distribué avec des licences qui en restreignent l'utilisation, la copie, la<br>distribution, et la décompilation. Aucune partie de ce produit ou document ne peut être rep moyen que ce soit, sans l'autorisation préalable et écrite de Sun et de ses bailleurs de licence, s'il y en a. Le logiciel détenu par des tiers, et qui comprend la technologie relative aux polices de caractères, est protégé par un copyright et licencié par des fournisseurs de Sun.

Des parties de ce produit pourront être dérivées du système Berkeley BSD licenciés par l'Université de Californie. UNIX est une marque déposée aux Etats-Unis et dans d'autres pays et licenciée exclusivement par X/Open Company, Ltd.

Sun, Sun Microsystems, le logo Sun, docs.sun.com, AnswerBook, AnswerBook2, Solaris Web Start, JumpStart, Solaris Web Start Wizards, JavaSpaces, JDK, et Solaris sont des marques de fabrique ou des marques déposées, ou marques de service, de Sun Microsystems, Inc. aux<br>Etats-Unis et dans d'autres pays. Toutes les marques SPARC sont utilisées sous licence déposées de SPARC International, Inc. aux Etats-Unis et dans d'autres pays. Les produits portant les marques SPARC sont basés sur une architecture développée par Sun Microsystems, Inc.

L'interface d'utilisation graphique OPEN LOOK et Sun™ a été développée par Sun Microsystems, Inc. pour ses utilisateurs et licenciés. Sun reconnaît les efforts de pionniers de Xerox pour la recherche et le développement du concept des interfaces d'utilisation visuelle ou<br>graphique pour l'industrie de l'informatique. Sun détient une licence non exclusive cette licence couvrant également les licenciés de Sun qui mettent en place l'interface d'utilisation graphique OPEN LOOK et qui en outre se conforment aux licences écrites de Sun.

CETTE PUBLICATION EST FOURNIE "EN L'ETAT" ET AUCUNE GARANTIE, EXPRESSE OU IMPLICITE, N'EST ACCORDEE, Y COMPRIS DES GARANTIES CONCERNANT LA VALEUR MARCHANDE, L'APTITUDE DE LA PUBLICATION A REPONDRE A UNE UTILISATION PARTICULIERE, OU LE FAIT QU'ELLE NE SOIT PAS CONTREFAISANTE DE PRODUIT DE TIERS. CE DENI DE GARANTIE NE S'APPLIQUERAIT PAS, DANS LA MESURE OU IL SERAIT TENU JURIDIQUEMENT NUL ET NON AVENU.

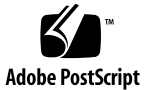

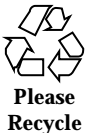

# Inhalt

**Vorwort 7**

**1. Alle Neuerungen auf einen Blick 11**

**2. Installieren einer aktualisierten Solaris 8-Version 13**

Angabe eines Standard-Routers bei der Systemidentifizierung 13

Vorkonfiguration des Standard-Routers in der Datei sysidcfg 14

Installation oder Upgrade über ein entferntes CD-ROM-Laufwerk mit der Installationsmethode Solaris Web Start 3.0 16

▼ So nehmen Sie eine Installation oder ein Upgrade über ein entferntes CD-ROM-Laufwerk vor 16

IA: LBA erforderlich für das Solaris Web Start 3.0-Installationsverfahren 18

LDAP-Konfiguration bei der Systemidentifizierung 19

Vorkonfiguration des Namensdienstes in der Datei sysidcfg 19

Auswahl angepasster Pakete bei der Solaris Web Start 3.0-Installation 21

**3. Upgrade auf eine aktualisierte Solaris 8-Version 23**

Upgrade des WBEM-Repository zur Vermeidung von Verlusten von WBEM-Daten 23

- ▼ So konvertieren Sie WBEM-Daten 24
- ▼ So überführen Sie WBEM-Daten 26

Upgrade des Betriebssystems Solaris 8 26

Analysieren der Patches 27

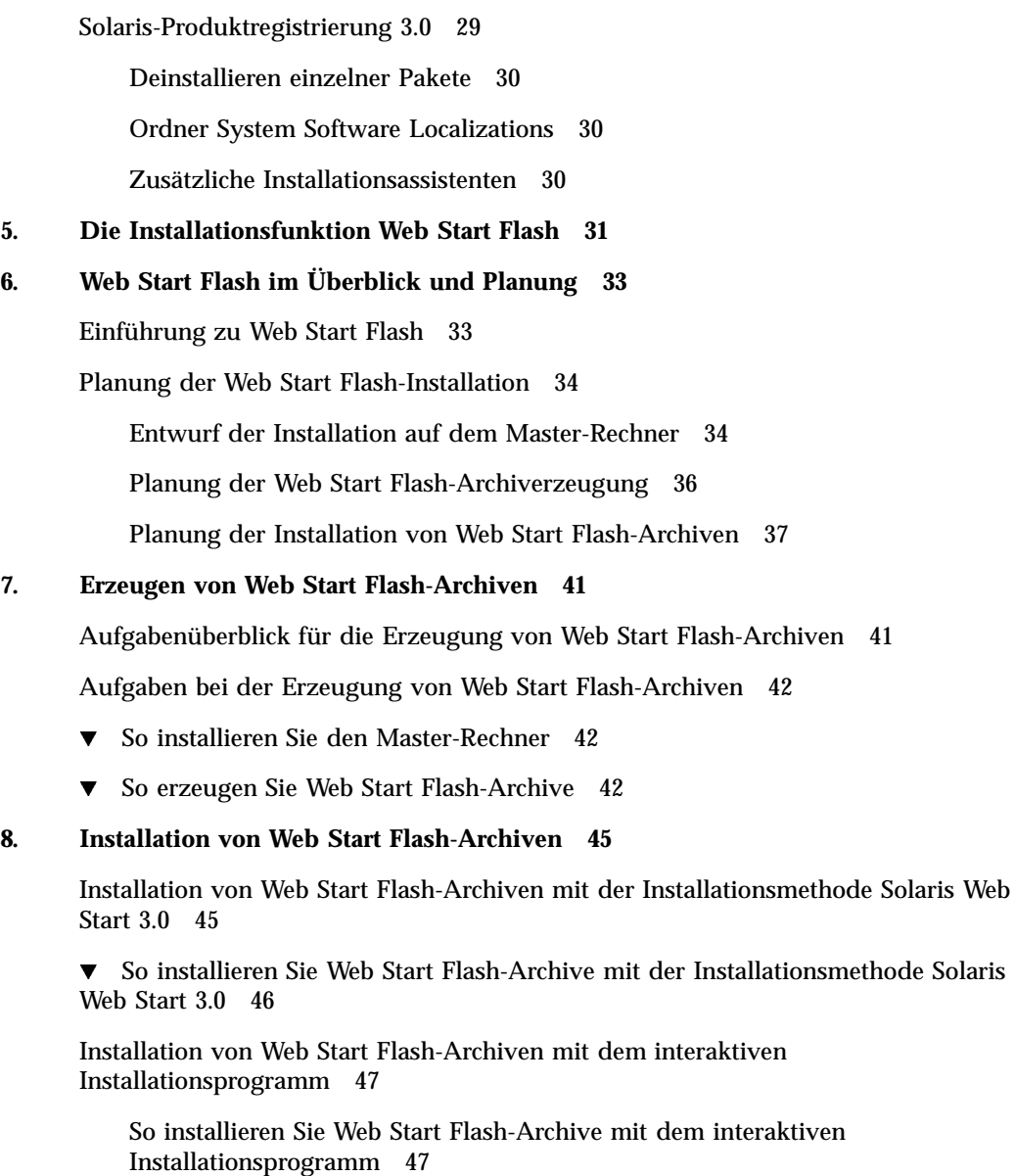

**4. Verwalten und Deinstallieren der Software 29**

Installation von Web Start Flash-Archiven mit einer benutzerdefinierten JumpStart-Installation 49

 $\blacktriangledown$  So installieren Sie Web Start Flash-Archive mit einer benutzerdefinierten JumpStart-Installation 49

Schlüsselwort archive\_location 50

#### **9. Web Start Flash-Referenz 57**

Web Start Flash-Archivteile 57

Schlüsselwörter für Web Start Flash 58

Allgemeine Schlüsselwörter 58

Schlüsselwörter für den ID-Teil 59

Befehle für Web Start Flash 60

flarcreate 60

flar 63

Inhalt **5**

Solaris 8 - Ergänzungen zur Installation ♦ April 2001

### Vorwort

Die *Solaris 8 - Ergänzungen zur Installation* enthalten Informationen zur Installation von und zum Upgrade auf aktualisierte Solaris™8-Versionen sowie zur Verwendung der neuen Installationsfunktionen in den aktualisierten Solaris 8-Versionen.

**Hinweis -** Im Betriebssystem Solaris kann mit zwei Arten von Hardware bzw. zwei Plattformen - SPARC™ und Intel-Architektur (IA) - gearbeitet werden. Das Betriebssystem Solaris lässt sich sowohl in 64-Bit- als auch in 32-Bit-Adressräumen ausführen. Die in dieser Dokumentation enthaltenen Informationen beziehen sich auf beide Plattformen und Adressraumtypen, sofern dies nicht eigens in einem speziellen Kapitel, Abschnitt, Unterpunkt, Beispiel oder Codebeispiel bzw. einer speziellen Anmerkung, Abbildung oder Tabelle angegeben ist.

# Verwandte Dokumentation

Dieses Dokument beschreibt neue bzw. geänderte Funktionen der aktualisierten Solaris-Versionen. Die hierin enthaltenen Informationen ergänzen bzw. ersetzen die Informationen in vorangegangenen Versionen der Solaris 8-Dokumentationssammlung. Die Solaris-Dokumentation ist auf der Solaris 8-Dokumentations-CD enthalten, die in dieser Version enthalten ist.

Unter Umständen müssen Sie in folgenden Dokumenten nachschlagen, wenn Sie Solaris-Software installieren:

- *Solaris 8 Start Here* (gedruckte Dokumentation)
- *Solaris 8 (SPARC-Plattform Edition) Installationshandbuch* (auf der Solaris 8-Dokumentations-CD enthalten)
- *Solaris 8 (Intel-Plattform Edition) Installationshandbuch* (auf der Solaris 8-Dokumentations-CD enthalten)
- *Solaris 8 Advanced Installation Guide* (auf der Solaris 8-Dokumentations-CD enthalten)
- *Versionshinweise zur Installation* (gedruckte Dokumentation)
- *Versionshinweise* (auf der Solaris 8-Dokumentations-CD enthalten)
- *Aktualisierte Versionshinweise* (unter http://docs.sun.com)

Für einige Hardwarekonfigurationen benötigen Sie zusätzliche hardwarespezifische Anleitungen zur Installation des Betriebssystems Solaris. Wenn für Ihr System an bestimmten Stellen hardwarespezifische Vorgänge erforderlich sind, sind von Ihrem Hersteller zusätzliche Solaris-Installationsdokumentationen bereitgestellt worden. Lesen Sie in diesen Dokumentationen die hardwarespezifischen Installationsanleitungen nach.

# Bestellen von Sun-Dokumentation

Fatbrain.com, eine professionelle Internet-Buchhandlung, hat ausgewählte Produktdokumentationen von Sun Microsystems, Inc vorrätig.

Eine Liste der Dokumentationen und Informationen zur Bestellung dieser Dokumente erhalten Sie im Sun-Dokumentationszentrum bei Fatbrain.com unter http://www1.fatbrain.com/documentation/sun.

# Zugriff auf die Online-Dokumentation von Sun

Über die Website docs.sun.com<sup>SM</sup> erhalten Sie Zugriff auf die technische Online-Dokumentation von Sun. Sie können das Archiv unter docs.sun.com durchsuchen oder nach einem bestimmten Buchtitel oder Thema suchen. Die URL lautet: http://docs.sun.com.

# Typographische Konventionen

Die folgende Tabelle beschreibt die in diesem Buch verwendeten typographischen Kennzeichnungen.

| Schriftart oder<br><b>Symbol</b> | <b>Bedeutung</b>                                                               | <b>Beispiel</b>                                                             |
|----------------------------------|--------------------------------------------------------------------------------|-----------------------------------------------------------------------------|
| $A$ a $BbCc123$                  | Die Namen von Befehlen, Dateien,<br>Verzeichnissen sowie<br>Bildschirmausgabe. | Bearbeiten Sie Ihre<br>.login-Datei.                                        |
|                                  |                                                                                | Verwenden Sie 1s -a, um<br>eine Liste aller Dateien zu<br>erhalten.         |
|                                  |                                                                                | Rechnername% Sie haben<br>eine neue Nachricht.                              |
| AaBbCc123                        | Von Ihnen eingegebene Zeichen (im<br>Gegensatz zu auf dem Bildschirm           | machine name% su                                                            |
|                                  | angezeigten Zeichen)                                                           | Passwort:                                                                   |
| $A$ aBb $Cc123$                  | Befehlszeilen-Variable: durch einen<br>realen Namen oder Wert ersetzen         | Um eine Datei zu löschen.<br>geben Sie Folgendes ein: rm<br>dateiname       |
| $A$ a $BbCc123$                  | Buchtitel, neue Wörter oder Begriffe<br>bzw. hervorzuhebende Wörter.           | Lesen Sie dazu auch Kapitel 6<br>im Benutzerhandbuch.                       |
|                                  |                                                                                | Diese werden class-Optionen<br>genannt.                                     |
|                                  |                                                                                | Sie müssen als root<br>angemeldet sein, um diesen<br>Vorgang durchzuführen. |

**TABELLE P–1** Typographische Konventionen

# Beispiele zu Shell-Eingabeaufforderungen in Befehlen

Die folgende Tabelle zeigt die Standard-Systemeingabeaufforderung und die Superuser-Eingabeaufforderung für die C-Shell, die Bourne-Shell und die Korn-Shell.

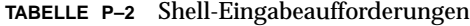

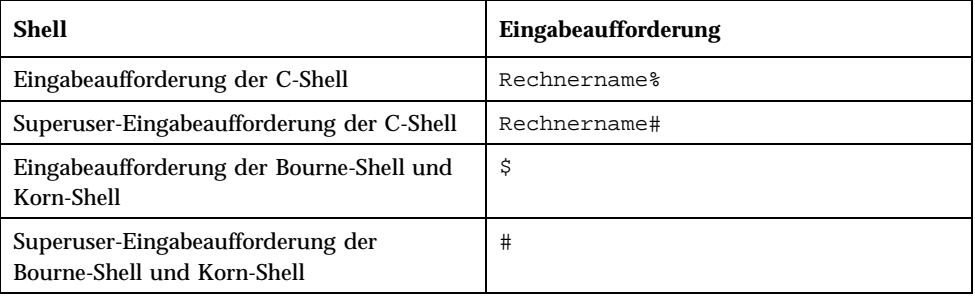

### KAPITEL **1**

# Alle Neuerungen auf einen Blick

In diesem Kapitel werden die neuen Funktionen der aktualisierten Solaris 8-Versionen beschrieben.

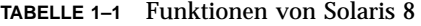

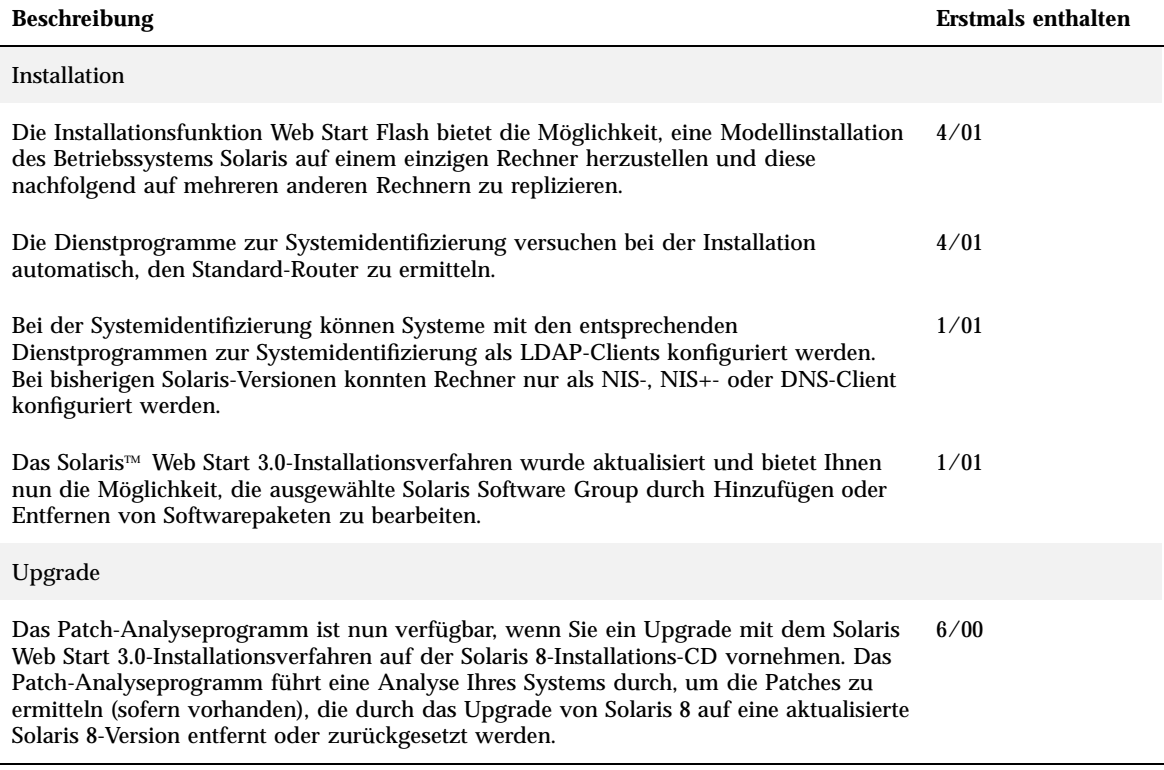

#### **TABELLE 1–1** Funktionen von Solaris 8 *(fortgesetzt)*

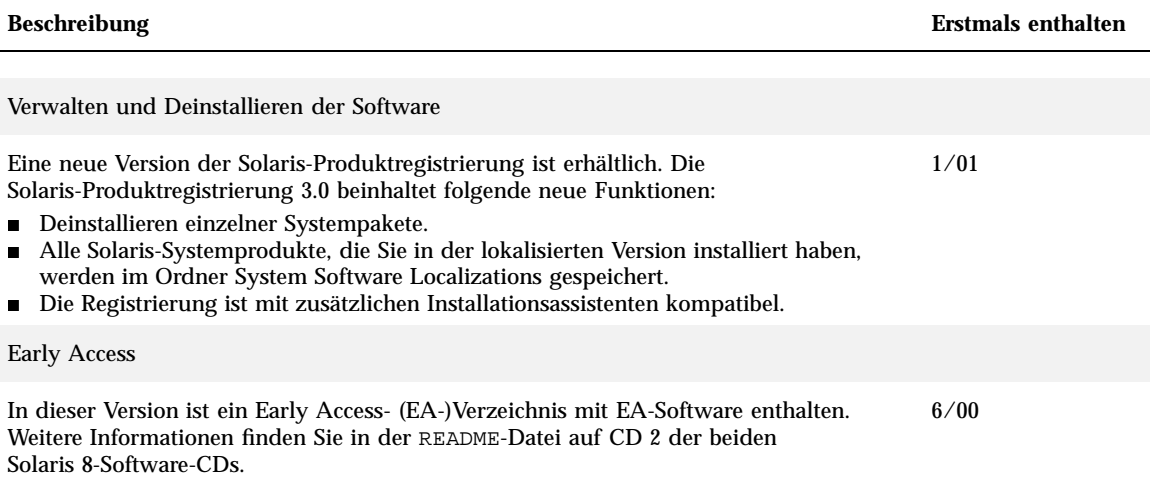

# Installieren einer aktualisierten Solaris 8-Version

In diesem Kapitel finden Sie weitere Informationen zur Installation einer aktualisierten Solaris 8-Version. Eine ausführliche Installationsanleitung finden Sie im *Solaris 8 (SPARC-Plattform Edition) Installationshandbuch*, *Solaris 8 (Intel-Plattform Edition) Installationshandbuch* bzw. im *Solaris 8 Advanced Installation Guide*.

# Angabe eines Standard-Routers bei der Systemidentifizierung

Die für Version 4/01 der Solaris-Software aktualisierten Dienstprogramme zur Systemidentifizierung versuchen bei der Installation nun automatisch, den Standard-Router festzustellen.

Bei dem automatischen Versuch, den Standard-Router festzustellen, suchen die Dienstprogramme für die Systemidentifizierung nach einer sysidcfg-Datei. Sollten die Dienstprogramme die benötigten Informationen in der Datei sysidcfg nicht finden, fragen sie Route-Broadcasts ab. Wenn die Angabe eines Standard-Routers aus keinen Route-Broadcasts hervorgeht, versuchen die Dienstprogramme, die Informationen vom DHCP-Server (Dynamic Host Configuration Protocol), sofern für das System konfiguriert, abzurufen.

Wenn Sie die Installation anhand der Solaris Web Start 3.0-Methode vornehmen und die Installationssoftware keinen Standard-Router ermitteln kann, werden Sie dazu aufgefordert, diese Information einzugeben.

Nehmen Sie die Installation über das interaktive Installationsprogramm auf der ersten der beiden Solaris 8-CDs vor und der Standard-Router sollte nicht feststellbar sein, müssen Sie ihn in der Datei sysidcfg angeben. Das interaktive Installationsprogramm fordert Sie nicht dazu auf, den Standard-Router anzugeben.

### Vorkonfiguration des Standard-Routers in der Datei sysidcfg

Dieser Abschnitt ergänzt die "Richtlinien zur Vorkonfiguration mit der Datei sysidcfg" im *Solaris 8 Advanced Installation Guide*.

Mit der Datei sysidcfg werden Informationen zur Systemidentifizierung über verschiedene Schlüsselwörter vorkonfiguriert. Durch diese Schlüsselwörter werden die vorzukonfigurierenden Informationen vorgegeben. Der Parameter default\_route für das Schlüsselwort network\_interface ermöglicht die Angabe eines Standard-Routers während der Installation von Solaris. Der neue Parameter wird in Tabelle 2–1 erklärt.

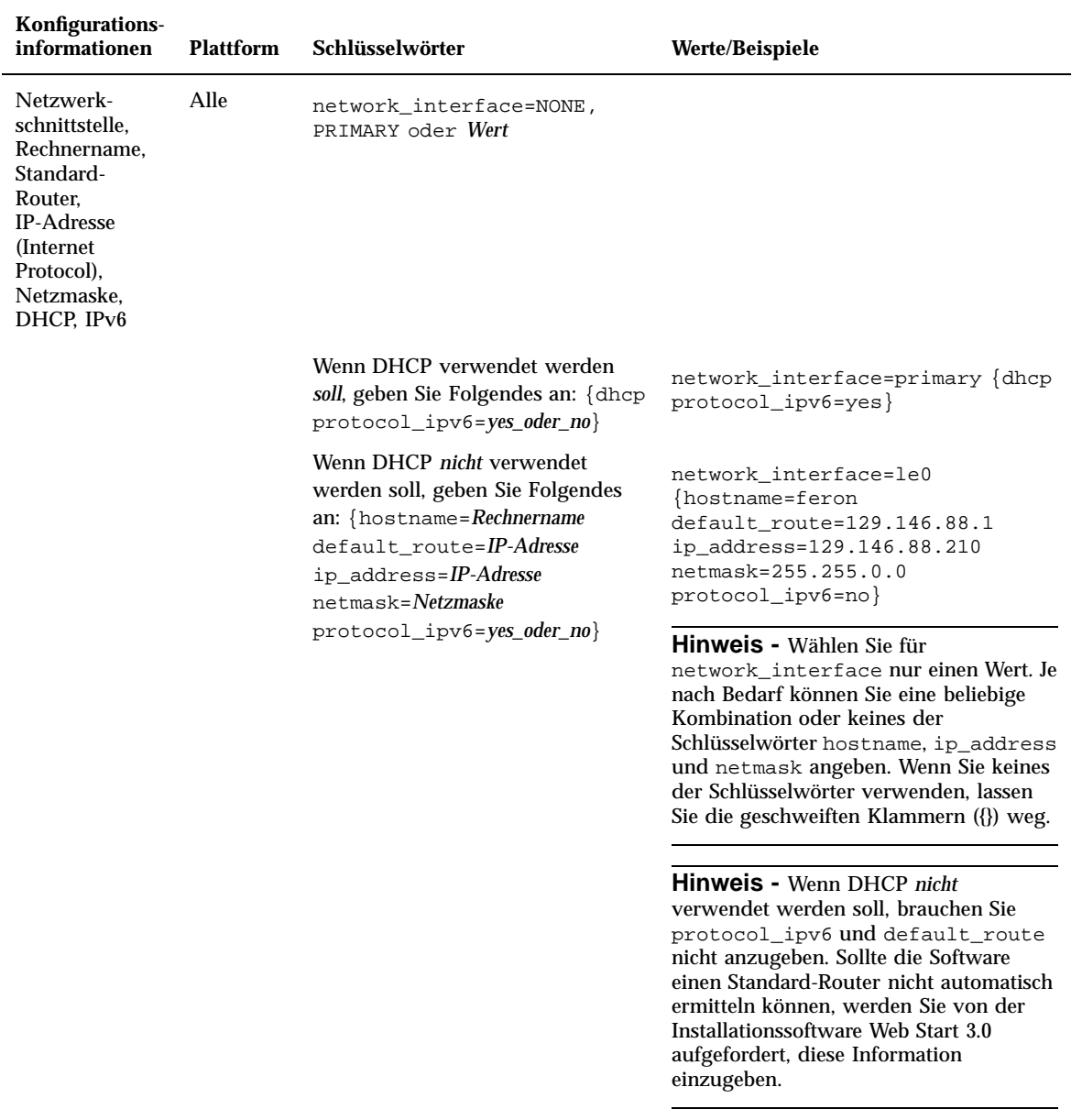

**TABELLE 2–1** Schlüsselwort network\_interface

# Installation oder Upgrade über ein entferntes CD-ROM-Laufwerk mit der Installationsmethode Solaris Web Start 3.0

Wenn Sie Solaris auf Rechnern oder Domains installieren möchten, die nicht über ein direkt angeschlossenes CD-ROM-Laufwerk verfügen, können Sie hierzu das CD-ROM-Laufwerk eines anderen Rechners verwenden. Beide Rechner müssen sich in demselben Teilnetz befinden.

**Hinweis -** Vor einer Installation oder einem Upgrade von Solaris auf einem Multidomain-Server lesen Sie bitte die Dokumentation des Systemcontrolllers oder des Systemservice-Prozessors.

### ▼ So nehmen Sie eine Installation oder ein Upgrade über ein entferntes CD-ROM-Laufwerk vor

- **1. Wählen Sie einen Rechner, auf dem Solaris läuft und der über ein CD-ROM-Laufwerk verfügt.**
- **2. Legen Sie die Installations-CD für Solaris 8 in den Rechner mit dem CD-ROM-Laufwerk ein.**

Der Volume-Manager hängt die CD ein.

**3. Exportieren Sie die Installations-CD für Solaris 8.**

*Host1*# **share -F nfs -o ro,anon=0 /cdrom/cdrom0/s0**

In dieser Befehlszeile steht *Host1* für den Namen des Rechners, der über das CD-ROM-Laufwerk verfügt.

**4. Wechseln Sie in das CD-Verzeichnis.**

*Host1*# **cd /cdrom/en\_icd\_sol\_***Version***\_***Plattform***/s0**

In dieser Befehlszeile stehen *Version* für die Softwareversion, z. B. 8\_401 für die Version 4/01 von Solaris 8, und *Plattform* für **sparc** oder **ia**.

#### **5. Fügen Sie den zu installierenden Rechner als Client zu dem Rechner mit dem CD-ROM-Laufwerk hinzu.**

*Host1*# **./add\_install\_client -s** *Host1***:/cdrom/cdrom0/s0** *Host2 Arch*

In dieser Befehlszeile ist *Host2* der Name des zu installierenden Rechners und *Arch* die Plattformgruppe desselben, z. B. sun4u. Die Plattformgruppe können Sie auf dem zu installierenden System mit Hilfe des Befehls uname −m ermitteln.

#### **6. Booten Sie den zu installierenden Rechner.**

ok **boot net**

Das Installationsprogramm Solaris Web Start 3.0 beginnt und fordert Sie dazu auf, "system configuration information" einzugeben.

#### **7. Geben Sie "system configuration information" ein.**

Der Rechner startet neu, und das Solaris-Installationsprogramm beginnt. Nach dem Willkommensbildschirm wird das Dialogfeld "Medien angeben" angezeigt, in dem die Option "Entferntes Dateisystem (NFS)" bereits gewählt ist.

#### **8. Klicken Sie im Dialogfeld "Medien angeben" auf "Weiter".**

Das Dialogfeld "Pfad für Netzwerkdateisystem angeben" mit dem Installationspfad im Texteingabefeld erscheint.

*Host1\_IP-Adresse*:/cdrom/cdrom0/s0

**9. Wechseln Sie auf dem Rechner, auf dem die CD eingehängt ist, in das Verzeichnis** root**.**

*Host1*# **cd /**

#### **10. Heben Sie die Freigabe der Installations-CD für Solaris 8 auf.**

*Host1*# **unshare /cdrom/en\_icd\_sol\_***Version***\_***Plattform***/s0** *Host1*# **unshare /cdrom/en\_icd\_sol\_***Version***\_***Plattfo*

In dieser Befehlszeile steht *Version* für die Softwareversion, z. B. 8\_401 für Solaris 8 4/01, und *Plattform* für **sparc** oder **ia**.

Installieren einer aktualisierten Solaris 8-Version **17**

**11. Werfen Sie die Installations-CD für Solaris 8 aus.**

*Host1*# **eject cdrom**

- **12. Legen Sie die erste der beiden Solaris 8-CDs in das CD-ROM-Laufwerk ein.**
- **13. Exportieren Sie die erste der beiden Solaris 8-CDs.**

*Host1*# **share -F nfs -o ro,anon=0 /cdrom/cdrom0/s0**

- **14. Setzen Sie die Solaris-Installation fort, indem Sie auf dem zu installierenden Rechner auf "Weiter" klicken.**
- **15. Wenn Sie die Installationssoftware Solaris Web Start 3.0 auffordert, die zweite Solaris 8-CD einzulegen, wiederholen Sie Schritt 10 auf Seite 17 bis Schritt 14 auf Seite 18, um die Freigabe der ersten Solaris 8-CD aufzuheben und die zweite Solaris 8-CD zu exportieren und zu installieren.**
- **16. Wenn Sie die Installationssoftware Solaris Web Start 3.0 auffordert, die Sprachen-CD für Solaris 8 einzulegen, wiederholen Sie Schritt 10 auf Seite 17 bis Schritt 14 auf Seite 18, um die Freigabe der zweiten Solaris 8-CD aufzuheben und die Sprachen-CD für Solaris 8 zu exportieren und zu installieren.**

Wenn Sie die Sprachen-CD für Solaris 8 exportieren, wird auf dem Rechner, auf dem die CD-ROM eingehängt ist, ein Installationsfenster geöffnet. Ignorieren Sie das Installationsfenster während der Installation der Sprachen-CD für Solaris 8. Nach abgeschlossener Installation der Sprachen-CD für Solaris 8 schließen Sie das Installationsfenster.

# IA: LBA erforderlich für das Solaris Web Start 3.0-Installationsverfahren

Wenn Sie das Solaris 8 Web Start 3.0-Installationsverfahren auf der Solaris 8-Installations-CD für die Installation oder das Upgrade verwenden möchten, müssen die BIOS- und SCSI-Treiber für die Standard-Startdiskette die logische Blockadressierung (LBA) unterstützen. Mit LBA kann der Rechner über die Grenze von 1024 Zylindern hinaus und über verschiedene Solaris-Platten-Slices gestartet werden.

Wenn die BIOS- und SCSI-Treiber für die Standard-Startdiskette LBA nicht unterstützen, verwenden Sie die erste der beiden Solaris-CDs, um das Betriebssystem Solaris 8 zu installieren oder zu aktualisieren.

# LDAP-Konfiguration bei der Systemidentifizierung

Die Dienstprogramme zur Systemidentifizierung wurden in der Solaris 8 1/ 01-Version aktualisiert.

Vorher konnten Systeme mit den Dienstprogrammen zur Systemidentifizierung nur als NIS-Client (Network Information Service), NIS+-Client oder DNS-Client (Domain Name Service) konfiguriert werden. Mit diesen Dienstprogrammen können Systeme nun auch als LDAP-Client (Lightweight Directory Access Protocol) konfiguriert werden. Sie können interaktiv oder über die Datei sysidcfg angeben, dass das System ein LDAP-Client sein soll. Mit dem Befehl add\_install\_client ist die Konfiguration des LDAP-Clients derzeit nicht möglich.

Die Dienstprogramme zur Systemidentifizierung verwenden automatisch Daten aus verschiedenen Quellen, um Konfigurationsinformationen zu ermitteln. Zunächst wird nach der Datei sysidcfg gesucht. Wenn die Datei sysidcfg die erforderlichen Informationen nicht enthält, versuchen die Dienstprogramme automatisch, die Daten über das Netzwerk zu finden. Bei der Namensdienstkonfiguration versuchen die Dienstprogramme automatisch, den Namensdienst zu finden, es sei denn, Typ und Konfiguration des Namensdienstes sind in der Datei sysidcfg angegeben. Die Dienstprogramme versuchen als Erstes, einen NIS+-Server zu ermitteln. Wird kein NIS+-Server gefunden, so wird nach einem NIS-Server gesucht. Wenn kein NIS-Server gefunden werden kann, führen die Dienstprogramme eine interaktive Abfrage nach den Konfigurationsinformationen durch. Zum jetzigen Zeitpunkt können die Dienstprogramme einen LDAP- oder DNS-Server nicht automatisch erkennen.

### Vorkonfiguration des Namensdienstes in der Datei sysidcfg

Dieser Abschnitt ergänzt die "Richtlinien zur Vorkonfiguration mit der Datei sysidcfg" im *Solaris 8 Advanced Installation Guide*.

Installieren einer aktualisierten Solaris 8-Version **19**

Mit der Datei sysidcfg werden Informationen zur Systemidentifizierung über verschiedene Schlüsselwörter vorkonfiguriert. Durch diese Schlüsselwörter werden die vorzukonfigurierenden Informationen vorgegeben. Das Schlüsselwort name\_service wurde erweitert und ermöglicht nun die Angabe von LDAP als verfügbaren Namensdienst. Dieses erweiterte Schlüsselwort wird in Tabelle 2–2 beschrieben.

| Konfigurations-<br>informationen              | <b>Plattform</b> | Schlüsselwörter                                                                                                    | Werte/Beispiele                                                                                                    |
|-----------------------------------------------|------------------|----------------------------------------------------------------------------------------------------|----------------------------------------------------------------------------------------------------|
| Namensdienst,<br>Domain-Name,<br>Namen-Server | Alle             | name_service=NIS, NIS+,<br>DNS, LDAP, NONE                                                                                                |                                                                                                    |
|                                               |                  | Optionen für NIS und NIS+:<br>{domain_name=Domain-Name<br>name_server=Rechnername(IP-<br>Adresse) }                                       | name service=NIS<br>{domain_name=west.arp.com<br>$name\_server = time(r(129.221.2.1))$<br>name_service=NIS+<br>{domain_name=west.arp.com<br>$name\_server = time(r(129.221.2.1))$                                                                                                   |
|                                               |                  | Optionen für DNS:<br>{domain_name=Domain-Name<br>namen server=IP-Adresse,IP-<br>Adresse, IP-Adresse (maximal drei)<br>search=Domain-Name, | name_service=DNS<br>{domain_name=west.arp.com<br>name_server=10.0.1.10,10.0.1.20<br>search=arp.com,east.arp.com}                                                                                                    |
|                                               |                  | Domain-Name, Domain-Name,<br>Domain-Name, Domain-Name,<br>Domain-Name (maximal sechs,<br>Gesamtlänge kleiner gleich 250<br>Zeichen)       | <b>Hinweis</b> - Wählen Sie nur einen Wert für<br>name service. Verwenden Sie nach<br>Bedarf nur eines, beide oder keines der<br>Schlüsselwörter domain name und<br>name server. Wenn keines der<br>Schlüsselwörter verwendet wird, lassen<br>Sie die geschweiften Klammern {} weg. |
|                                               |                  | Optionen für LDAP:<br>{domain_name=Domain-Name<br>profile=Profilname<br>profile_server=IP-Adresse}                                        | name_service=LDAP<br>{domain_name=west.arp.com<br>profile=default<br>$profile\_server=129.221.2.1$ }                                                                                                    |

**TABELLE 2–2** Schlüsselwort name\_service

# Auswahl angepasster Pakete bei der Solaris Web Start 3.0-Installation

Dieser Abschnitt ergänzt das *Solaris 8 (SPARC-Plattform Edition) Installationshandbuch* und das *Solaris 8 (Intel-Plattform Edition) Installationshandbuch*.

Das Solaris Web Start 3.0-Installationsverfahren wurde in der Solaris 8 1/01-Version aktualisiert, so dass nun beim Installieren oder beim Upgrade die Auswahl angepasster Pakete möglich ist.

In vorherigen Versionen des Betriebssystems Solaris 8 konnte bei Verwendung des Web Start 3.0-Installationsverfahrens für Installation oder Upgrade die ausgewählte Solaris Software Group nicht angepasst werden. Das Solaris Web Start 3.0-Dienstprogramm, das im Lieferumfang der Solaris 8 1/01-Version enthalten ist, ermöglicht Ihnen die Bearbeitung der ausgewählten Solaris Software Group. Softwarepakete können nun hinzugefügt oder entfernt werden. Um Pakete auszuwählen, die hinzugefügt oder entfernt werden sollen, müssen Sie sich mit Softwareabhängigkeiten auskennen und wissen, wie die Solaris-Software gepackt ist.

**Hinweis -** Im Normalfall muss die Solaris-Installation nicht angepasst werden, d. h. das Hinzufügen oder Entfernen von Paketen ist nicht erforderlich. Installieren Sie die Standardpakete für die Solaris Software Group.

Installieren einer aktualisierten Solaris 8-Version **21**

Solaris 8 - Ergänzungen zur Installation ♦ April 2001

# Upgrade auf eine aktualisierte Solaris 8-Version

In diesem Kapitel finden Sie weitere Informationen zum Upgrade auf eine aktualisierte Solaris 8-Version. Eine ausführliche Anleitung für das Upgrade finden Sie im *Solaris 8 (SPARC-Plattform Edition) Installationshandbuch*, *Solaris 8 (Intel-Plattform Edition) Installationshandbuch* bzw. im *Solaris 8 Advanced Installation Guide*.

# Upgrade des WBEM-Repository zur Vermeidung von Verlusten von WBEM-Daten

Sie müssen etwaige proprietäre benutzerdefinierte MOF-Daten (Managed Object Format) auf das neue Repository-Format Reliable Log aktualisieren, das für Solaris WBEM Services 2.4 verwendet wird. Vor dem Upgrade auf Solaris 8 4/01 müssen Sie möglicherweise die JavaSpaces™-Software speichern. Nach dem Upgrade müssen Sie Ihre Daten je nach dem zuvor auf Ihren Systemen laufenden Betriebssystem konvertieren oder überführen.

Werden die Daten nicht konvertiert oder überführt, ist Datenverlust die Folge.

Anhand der folgenden Tabelle können Sie feststellen, ob Sie vor dem Upgrade die JavaSpaces-Software speichern und nach dem Upgrade die WBEM-Daten konvertieren oder überführen müssen.

| Betriebssystem vor dem Upgrade<br>auf Solaris 8 4/01                                                                       | JavaSpaces-Software<br>vor dem Upgrade<br>speichern?                                                                                       | Konvertieren oder<br>überführen?                                                                               |
|----------------------------------------------------------------------------------------------------|----------------------------------------------------------------------------------------------------|----------------------------------------------------------------------------------------------------|
| Solaris 8 (Solaris WBEM Services<br>2.0<br>Solaris 8 6/00 (WBEM Services<br>2.1)<br>Solaris 8 10/00 (WBEM Services<br>2.2) | Ja<br>Eine ausführliche<br>Anleitung zum<br>Speichern der<br>JavaSpaces-Software<br>finden Sie in den Solaris<br>8 4/01-Versionshinweisen. | Konvertieren<br>Weitere Informationen<br>finden Sie unter "So<br>konvertieren Sie<br>WBEM-Daten" auf Seite 24. |
| Solaris 8 1/01 (WBEM Services<br>2.3)                                                                                      | Nein                                                                                                    | Überführen<br>Weitere Informationen<br>finden Sie unter "So<br>überführen Sie<br>WBEM-Daten" auf Seite 26.     |

**TABELLE 3–1** Konvertieren oder Überführen von WBEM-Daten

### So konvertieren Sie WBEM-Daten

Nach dem Upgrade auf das Betriebssystem Solaris 8 4/01 gehen Sie wie folgt vor, um die WBEM-Daten zu konvertieren.

**1. Werden Sie Superuser, und beenden Sie den CIM Object Manager (Common Information Model).**

# **/etc/init.d/init.wbem stop**

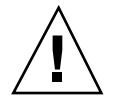

**Achtung -** Wenn Sie den CIM Object Manager vor dem Ausführen des Befehls wbemconfig convert nicht anhalten, werden unter Umständen Daten beschädigt.

**2. Stellen Sie die JavaSpaces-Software wieder her, die Sie vor dem Upgrade gespeichert haben.**

# **mv /usr/sadm/lib/wbem/outrigger.jar /usr/sadm/lib/wbem/outrigger.jar.2** # **mv /usr/sadm/lib/wbem/outrigger.jar.tmp /usr/sadm/lib/wbem/outrigger.jar**

- **3. Installieren Sie die JDK**TM **-Version, die vor der Installation des Betriebssystems Solaris 8 4/01 auf dem Rechner installiert war, in einem anderen Verzeichnis als dem, in dem die derzeit installierte JDK**TM **-Software gespeichert ist. Sie können die JDK-Software von folgender Website herunterladen:** http:// java.sun.com/products/**.**
- **4. Ändern Sie den Symbol-Link, sodass nicht mehr auf** /usr/java**, sondern auf das Verzeichnis verwiesen wird, in dem sich die JDK-Version befindet, die vor der Installation des Betriebssystems Solaris 8 4/01 auf Ihrem Rechner installiert war. Beispiel: Gehen Sie folgendermaßen vor, wenn** /old\_sdk **für die Installation von Solaris\_JDK\_1.2.1\_04c verwendet wurde:**

# **rm /usr/java** # **ln -s /old\_sdk/Solaris\_JDK\_1.2.1\_04c /usr/java**

**5. Konvertieren Sie die JavaSpaces-Daten in das Reliable Log-Format.**

# **/usr/sadm/lib/wbem/wbemconfig convert**

**6. Stellen Sie die Datei** outrigger.jar **der Solaris 8 4/01-Installation wieder her.**

# **mv /usr/sadm/lib/wbem/outrigger.jar.2 /usr/sadm/lib/wbem/outrigger.jar**

**7. Ändern Sie den Symbol-Link, sodass nicht mehr auf** /usr/java**, sondern auf das Verzeichnis verwiesen wird, in dem sich die JDK-Software befindet, die Sie zusammen mit dem Betriebssystem Solaris 8 4/01 erhalten haben. Beispiel:**

# **rm /usr/java** # **ln -s /usr/java1.2 /usr/java**

**8. Beenden Sie den CIM Object Manager.**

# **/etc/init.d/init.wbem stop**

Upgrade auf eine aktualisierte Solaris 8-Version **25**

**9. Starten Sie den CIM Object Manager.**

```
# /etc/init.d/init.wbem start
```
### So überführen Sie WBEM-Daten

Nach dem Upgrade auf das Betriebssystem Solaris 8 4/01 gehen Sie wie folgt vor, um die WBEM-Daten zu überführen.

**1. Werden Sie Superuser, und beenden Sie den CIM Object Manager (Common Information Model).**

# **/etc/init.d/init.wbem stop**

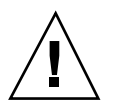

**Achtung -** Wenn Sie den CIM Object Manager vor dem Ausführen des Befehls wbemconfig convert nicht anhalten, werden unter Umständen Daten beschädigt.

**2. Überführen Sie die Solaris 8 1/01 Reliable Log-Daten in Solaris 8 4/01 Reliable Log.**

# **/usr/sadm/lib/wbem/wbemconfig convert**

# Upgrade des Betriebssystems Solaris 8

Wenn Sie bereits mit Solaris 8 arbeiten und einzelne Patches installiert haben, hat das Upgrade auf eine aktualisierte Solaris 8-Version folgende Auswirkungen:

- Alle Patches, die als Teil der aktualisierten Solaris 8-Version geliefert wurden, werden erneut auf Ihr System angewendet. Sie haben anschließend keine Möglichkeit mehr, diese Patches zurückzusetzen.
- Alle bereits früher installieren Patches, die nicht in der aktualisierten Solaris 8-Version enthalten sind, werden entfernt.

Verwenden Sie das nachfolgend beschriebene Patch-Analyseprogramm, um sich eine Liste der Patches anzeigen zu lassen, die entfernt werden.

### Analysieren der Patches

Das Patch-Analyseprogramm führt eine Analyse Ihres Systems durch, um die Patches zu ermitteln (sofern vorhanden), die durch das Upgrade auf die aktualisierte Solaris 8-Version entfernt werden. Das Patch-Analyseprogramm ist in den folgenden Formaten verfügbar:

- Falls Sie das Upgrade mit Hilfe des Solaris Web Start 3.0-Installationsverfahrens auf der Solaris 8-Installations-CD durchführen, finden Sie nähere Informationen im Abschnitt "Verwenden des Patch-Analyseprogramms zusammen mit einem Solaris Web Start 3.0-Upgrade" auf Seite 27.
- Wenn Sie das Upgrade über das interaktive Installationsprogramm vornehmen, wählen Sie im Dialogfeld "Patch-Analyse" die Option "Analysieren", um die Analyse durchzuführen. Eine ausführliche Anleitung finden Sie unter "Upgrade von Solaris 8 oder einer Solaris 8-Aktualisierung: das Patch-Analyseprogramm" im *Solaris 8 Advanced Installation Guide*.
- Wenn Sie das Upgrade anhand einer benutzerdefinierten JumpStart<sup> $M$ </sup>-Installation vornehmen, führen Sie das Skript analyze\_patches aus, um die Analyse durchzuführen. Eine ausführliche Anleitung finden Sie unter "Upgrade von Solaris 8 oder einer Solaris 8-Aktualisierung: das Patch-Analyseprogramm" im *Solaris 8 Advanced Installation Guide*.

### Verwenden des Patch-Analyseprogramms zusammen mit einem Solaris Web Start 3.0-Upgrade

Dieser Abschnitt ergänzt die Abschnitte "Upgrade eines Systems" im *Solaris 8 (SPARC-Plattform Edition) Installationshandbuch* und "Upgrade eines Systems" im *Solaris 8 (Intel-Plattform Edition) Installationshandbuch*.

Beim Solaris Web Start 3.0-Installationsverfahren haben Sie die Möglichkeit, das Patch-Analyseprogramm zum Analysieren der Patches auf Ihrem System einzusetzen. Nachdem Sie die Upgrade-Option gewählt haben, wird das Dialogfeld des Patch-Analyseprogramms angezeigt.

**1. Wählen Sie im Dialogfeld des Patch-Analyseprogramms "Ja" und klicken Sie auf "Weiter".**

Das Patch-Analyseprogramm überprüft die im System installierten Patches. Im Fenster "Patch-Analyse – Zusammenfassung" wird die Gesamtzahl der Patches, die entfernt, zurückgesetzt, akkumuliert oder durch neuere Patches ersetzt werden, angezeigt.

Upgrade auf eine aktualisierte Solaris 8-Version **27**

- **2. Klicken Sie auf die Schaltfläche "Details", um sich spezielle Patches, die entfernt, zurückgesetzt, akkumuliert oder durch neuere Patches ersetzt werden, anzeigen zu lassen.**
- **3. Entscheiden Sie, ob Sie das Ersetzen bzw. Entfernen der ermittelten Patches akzeptieren möchten.**
	- Wenn Sie mit dem Ersetzen bzw. Entfernen dieser Patches durch die Solaris 8-Version einverstanden sind, klicken Sie auf "Weiter", um das Upgrade abzuschließen.
	- Wenn Sie mit dem Ersetzen bzw. Entfernen dieser Patches durch die Solaris 8-Version nicht einverstanden sind, klicken Sie auf "Beenden", um das Upgrade abzubrechen. Verwenden Sie zur Installation der Patches auf Ihrem Solaris 8-System das Solaris 8 Maintenance Update und das *Solaris 8 Maintenance Update-Installationshandbuch*.

# Verwalten und Deinstallieren der Software

In diesem Kapitel finden Sie zusätzliche Informationen zur Verwaltung der Software mit dem Tool Solaris-Produktregistrierung.

# Solaris-Produktregistrierung 3.0

Dieser Abschnitt ergänzt die Abschnitte "Hinzufügen und Entfernen der Software mit der Produktregistrierung " im *Solaris 8 (SPARC-Plattform Edition)* Installationshandbuch und "Hinzufügen und Entfernen der Software mit der Produktregistrierung " im *Solaris 8 (Intel-Plattform Edition) Installationshandbuch*.

Eine neue Version der Solaris-Produktregistrierung wurde zusammen mit der Solaris 8 1/01-Version veröffentlicht. Sie können die Produktregistrierung über den Befehl / usr/bin/prodreg aufrufen. Die Solaris-Produktregistrierung 3.0 beinhaltet folgende neue Funktionen:

- Deinstallieren einzelner Systempakete.
- Alle Solaris-Systemprodukte, die Sie in der lokalisierten Version installiert haben, werden im Ordner System Software Localizations gespeichert.
- Die Registrierung ist mit zusätzlichen Installationsassistenten kompatibel.

### Deinstallieren einzelner Pakete

Sie haben nun die Möglichkeit, über die grafische Benutzeroberfläche der Solaris-Produktregistrierung 3.0 einzelne Systempakete oder Cluster von Systempaketen zu deinstallieren.

**Hinweis -** Um festzulegen, welche Pakete deinstalliert werden sollen, müssen Sie sich mit Softwareabhängigkeiten auskennen und wissen, wie die Solaris-Software gepackt ist. Wenn Informationen zu Softwareabhängigkeiten verfügbar sind, gibt die Solaris-Produktregistrierung 3.0 eine Warnung aus, sobald Sie versuchen, ein Paket zu deinstallieren, das von einem anderen Paket benötigt wird.

### Ordner System Software Localizations

Der neue Ordner System Software Localizations befindet sich in der Liste mit der in der Solaris-Registrierung installierten Software im Ordner der Solaris 8-Systemsoftware. Dieser Ordner enthält eine vollständige Liste der Solaris-Softwareprodukte, die in der lokalisierten Version installiert wurden. Sie können die einzelnen Pakete oder Paket-Cluster deinstallieren.

**Hinweis -** Wenn auf Ihrem System nur die englische Version installiert ist, wird der Ordner System Software Localizations nicht angezeigt.

### Zusätzliche Installationsassistenten

Softwareanwendungen, die die APIs von Solaris Web Start Wizards™, Versionen 3.0 und 2.0, zur Installation verwenden, werden nun in der Liste mit der in der Solaris-Registrierung installierten Software angezeigt. In der vorherigen Version der Solaris-Produktregistrierung enthielt die Liste nur Anwendungen, die APIs von Solaris Web Start Wizards 2.0 verwendeten.

Wenn vor der Installation von Solaris 8 1/01 bereits Anwendungen installiert waren, die APIs von Solaris Web Start Wizards 3.0 verwenden, werden diese Anwendungen nun in der Liste mit der in der Solaris-Registrierung installierter Software angezeigt.

# Die Installationsfunktion Web Start Flash

Dieses Kapitel enthält Anweisungen zum Erzeugen von Web Start Flash-Archiven und zum Einsatz von Web Start Flash-Archiven für die Installation des Betriebssystems Solaris auf mehreren Systemen.

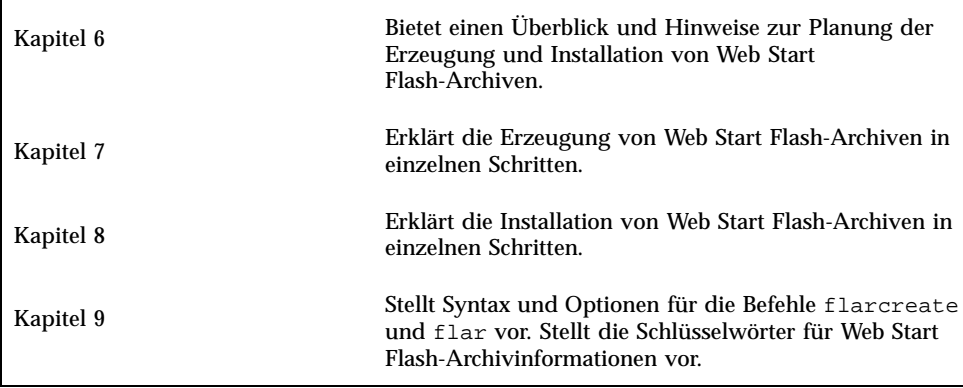

Solaris 8 - Ergänzungen zur Installation ♦ April 2001

# Web Start Flash im Überblick und Planung

Dieses Kapitel bietet eine Einführung zur Installationsfunktion Web Start Flash. Es enthält außerdem wichtige Hinweise zur Planung einer Web Start Flash-Installation in Ihrer Umgebung.

- "Einführung zu Web Start Flash" auf Seite 33
- "Planung der Web Start Flash-Installation" auf Seite 34

# Einführung zu Web Start Flash

Die Installationsfunktion Web Start Flash bietet die Möglichkeit, eine Modellinstallation des Betriebssystems Solaris auf einem einzigen Rechner, dem Master-Rechner, herzustellen. Diese Installation kann dann auf verschiedenen Rechnern, den Klon-Rechnern, repliziert werden. Die Installation von Klon-Rechnern mit der Installationsmethode Web Start Flash ist ein aus drei Schritten bestehendes Verfahren.

- 1. Installation des Master-Rechners Sie wählen einen Rechner und installieren das Betriebssystem Solaris sowie etwaige andere Software mit Hilfe einer beliebigen Solaris-Installationsmethode.
- 2. Erzeugung des Web Start Flash-Archivs Das Web Start Flash-Archiv enthält eine Kopie aller Dateien auf dem Master-Rechner.
- 3. Installation des Web Start Flash-Archivs auf Klon-Rechnern. Wenn Sie das Web Start Flash-Archiv auf einem Rechner installieren, werden alle Dateien des Archivs auf diesen Rechner kopiert. Da der neu installierte Rechner nun exakt dieselbe Installationskonfiguration aufweist wie der Master-Rechner, wird er als Klon-Rechner bezeichnet.

**Hinweis -** Ein Upgrade eines Systems, auf dem das Betriebssystem Solaris bereits läuft, ist mit Hilfe der Installationsfunktion Web Start Flash nicht möglich. Sie können auf diese Weise nur eine Neuinstallation vornehmen.

# Planung der Web Start Flash-Installation

Bevor Sie ein Web Start Flash-Archiv erzeugen und installieren, müssen Sie einige Entscheidungen darüber treffen, wie das Betriebssystem Solaris auf den Systemen installiert werden soll.

### Entwurf der Installation auf dem Master-Rechner

Die erste Aufgabe des Web Start Flash-Installationsverfahrens besteht in der Installation eines Rechners, dem Master-Rechner, mit der für die einzelnen Klon-Rechner gewünschten Konfiguration. Sie können sich einer beliebigen Solaris-Installationsmethode bedienen, um eine Teilgruppe oder die gesamte Installation des Betriebssystems Solaris auf dem Master-Rechner zu installieren. Nach Abschluss der Installation können Sie Software hinzufügen oder entfernen oder Konfigurationsdateien bearbeiten.

Der Master-Rechner und die Klon-Rechner müssen über dieselbe Kernelarchitektur verfügen. So können Sie z. B. ein Web Start Flash-Archiv, das auf einem Master-Rechner mit sun4u-Architektur erzeugt wurde, nur für die Installation von Rechnern verwenden, die ebenfalls über eine sun4u-Architektur verfügen.

Sie müssen den Master-Rechner mit exakt der Konfiguration installieren, die Sie auf die einzelnen mit dem hier erzeugten Web Start Flash-Archiv zu installierenden Rechner übertragen möchten. Die Entscheidungen, die Sie beim Entwurf der Installation auf dem Master-Rechner treffen, hängen von folgenden Aspekten ab:

- der Software, die auf den Klon-Rechnern installiert werden soll
- den Peripheriegeräten, die an den Master- und die Klon-Rechner angeschlossen sind
- der Architektur des Master-Rechners und der Klon-Rechner

### Anpassen der Solaris-Installation auf dem Master-Rechner

Nach der Installation des Betriebssystems Solaris auf dem Master-Rechner mit Hilfe einer beliebigen Solaris-Installationsmethode können Sie nach Bedarf Software hinzufügen oder entfernen und Systemkonfigurationsdaten bearbeiten.

- Entfernen von Software Sie können Software entfernen, die Sie für die Installation auf den Klon-Rechnern als unnötig erachten. Eine Liste der auf dem Master-Rechner installierten Software können Sie über die Produktregistrierung einsehen. Genaue Anweisungen hierzu finden Sie unter "Hinzufügen und Entfernen der Software mit der Produktregistrierung" im *Solaris 8 (Intel-Plattform Edition) Installationshandbuch* oder *Solaris 8 (SPARC-Plattform Edition) Installationshandbuch*.
- Hinzufügen von Software Sie können sowohl die im Solaris-Paket enthaltene als auch Software, die nicht zum Lieferumfang des Betriebssystems Solaris gehört, installieren. Jede Software, die Sie auf dem Master-Rechner installieren, wird in das Web Start Flash-Archiv aufgenommen und auf den Klon-Rechnern installiert.
- Bearbeiten von Konfigurationsdateien Sie können die Konfigurationsdateien auf dem Master-Rechner ändern. So lässt sich beispielsweise die Datei /etc/inet/ inetd.conf bearbeiten, um die Gruppe der Dämone einzuschränken, die auf dem System laufen sollen. All Ihre Änderungen werden als Bestandteil des Web Start Flash-Archivs gespeichert und auf den Klon-Rechnern installiert.

### Erzeugen von Archiven für SPARC- und IA-Rechner

Wenn Sie die Installationsmethode Web Start Flash zur Installation der Solaris-Software sowohl auf SPARC- als auch auf IA-Rechnern einsetzen, müssen Sie für jede Plattform ein eigenes Web Start Flash-Archiv erzeugen. Verwenden Sie das auf dem SPARC-Master-Rechner erzeugte Web Start Flash-Archiv für die Installation von SPARC-Rechnern. Verwenden Sie das auf dem IA-Master-Rechner erzeugte Web Start Flash-Archiv für die Installation von IA-Rechnern.

### Unterstützung von nicht am Master-Rechner vorhandenen Peripheriegeräten

Es kann vorkommen, dass Sie einen Master-Rechner installieren, der über andere Peripheriegeräte als die Klon-Rechner verfügt. Wenn Sie das Master-System mit der Kern-, Endbenutzer-, Entwickler- oder gesamten Softwaregruppe installieren, unterstützt das Master-System nur die zum Zeitpunkt der Installation an es angeschlossenen Peripheriegeräte.

Wenn Sie z. B. die gesamte Distribution auf einem Master-Rechner installieren, der über eine cg6-Grafikkarte verfügt, bietet die Installation nur Unterstützung für die cg6-Grafikkarte. Folglich kann das von diesem System abgeleitete Archiv nur auf Klon-Systemen installiert werden, die entweder mit einer cg6- oder überhaupt keiner Grafikkarte ausgestattet sind. Wenn Sie das Archiv für die Installation eines Klon-Systems mit einer Elite 3D-Grafikkarte verwenden, ist die Grafikkarte unbrauchbar, da die erforderlichen Treiber nicht installiert werden.

Der Einsatz von Klon-Rechnern mit Peripheriegeräten, die am Master-Rechner nicht vorhanden sind, ist möglich. Sie können die Unterstützung für diese Peripheriegeräte

Web Start Flash im Überblick und Planung **35**

auf dem Master-Rechner installieren, auch wenn dieser nicht über die Geräte selbst verfügt. Das Web Start Flash-Archiv, das von diesem Master-Rechner abgeleitet wird, enthält dann die Unterstützung für die an die Klon-Rechner angeschlossenen Geräte.

Wenn Sie beabsichtigen, Klon-Rechner zu installieren, deren Peripheriegeräte von jenen des Master-Rechners abweichen, können Sie anhand einer der folgenden Methoden die Unterstützung für diese Geräte auf dem Master-Rechner installieren.

 **Installation der gesamten Distribution plus OEM-Support:** Die gesamte Distribution plus OEM-Support ist die umfangreichste aller Softwaregruppen und enthält sämtliche Packages des Betriebssystems Solaris. Installieren Sie die gesamte Distribution plus OEM-Support auf dem Master-Rechner, so umfasst die Installation des Master-Rechners sämtliche im Solaris-Paket enthaltenen Treiber. Ein Web Start Flash-Archiv, das von einem mit der gesamten Distribution plus OEM-Support installierten Master-Rechner abgeleitet wird, funktioniert für jedes Klon-System, das über die von der installierten Solaris-Version unterstützten Peripheriegeräte verfügt.

Durch die Installation von Master-Rechnern mit der gesamten Distribution plus OEM-Support ist die Kompatibilität mit anderen Peripheriekonfigurationen gewährleistet. Allerdings erfordert die gesamte Distribution plus OEM-Support mehr als 1 GByte Speicherplatz auf der Festplatte. Die Klon-Rechner verfügen möglicherweise nicht über den für die Installation der gesamten Distribution plus OEM-Support erforderlichen Platz.

 **Installation ausgewählter Packages:** Bei der Installation des Master-Rechners haben Sie die Möglichkeit, nur die für den Master- und die Klon-Rechner benötigten Packages zu installieren. Indem Sie bestimmte Packages auswählen, installieren Sie die Unterstützung für lediglich die Peripheriegeräte, von welchen Sie wissen, dass sie am Master- oder an den Klon-Rechnern vorhanden sind.

### Planung der Web Start Flash-Archiverzeugung

Der nächste Schritt im Web Start Flash-Installationsverfahren nach der Installation des Master-Rechners ist die Erzeugung eines Web Start Flash-Archivs. Alle Dateien auf dem Master-Rechner werden zusammen mit verschiedenen Identifikationsinformationen in ein Web Start Flash-Archiv kopiert. Web Start Flash-Archive lassen sich erzeugen, während der Master-Rechner im Mehrbenutzeroder im Einzelbenutzermodus betrieben wird. Sie können auch nach dem Booten von der ersten der beiden Solaris 8-Software-CDs oder von einem Image der Solaris-Software-CDs ein Web Start Flash-Archiv erzeugen. Erzeugen Sie das Archiv dann, wenn sich das System in einem so weit wie möglich statischen Zustand befindet.

#### Archiv-Identifizierungsdaten

Ein Web Start Flash-Archiv enthält neben den eigentlichen Dateien vom Master-Rechner, die auf den Klon-Rechnern installiert werden, auch Informationen zur Archiv-Identifizierung. Sie müssen einen Namen für das Web Start Flash-Archiv angeben. Des Weiteren können Sie folgende Informationen über das Archiv angeben:

- Autor des Archivs
- Datum der Archiverstellung
- Name des Master-Rechners, der für die Erzeugung des Archivs verwendet wurde

Eine vollständige Liste der Archiv-Identifizierungsdaten, die Sie angeben können, finden Sie unter "Schlüsselwörter für den ID-Teil" auf Seite 59.

Informationen über das Archiv rufen Sie mit dem Befehl flar ab. Weitere Informationen finden Sie unter "flar" auf Seite 63.

### Speicherort des Web Start Flash-Archivs

Nach der Erzeugung des Web Start Flash-Archivs können Sie es entweder auf der Festplatte des Master-Rechners oder auf Band speichern. Das gespeicherte Archiv lässt sich dann in jedes beliebige Dateisystem oder auf einen beliebigen Datenträger kopieren.

- Network File System (NFS)
- HTTP-Server
- **Band**
- CD
- **Diskette**
- Lokale Platte des zu installierenden Klon-Rechners

### Komprimieren des Archivs

Bei der Erzeugung des Web Start Flash-Archivs können Sie festlegen, dass das Archiv mit dem Dienstprogramm compress(1) als komprimierte Datei gespeichert werden soll. Ein komprimiertes Archiv belegt weniger Speicherplatz auf der Festplatte und verursacht weniger Datenverkehr bei der Installation des Archivs über ein Netzwerk.

### Planung der Installation von Web Start Flash-Archiven

Die abschließende Aufgabe im Installationsverfahren mit Web Start Flash besteht in der Installation der Web Start Flash-Archive auf Klon-Rechnern.

Web Start Flash im Überblick und Planung **37**

### Installationsmethode für Web Start Flash-Archive

Für die Installation von Web Start Flash-Archiven auf Klon-Rechnern können Sie sich einer beliebigen Solaris-Installationsmethode bedienen.

Die Installationsmethode Solaris Web Start 3.0 auf der Installations-CD für Solaris 8 ermöglicht die Installation von Web Start Flash-Archiven, die an folgenden Orten gespeichert sind:

- CD
- NFS-Server (Network File System)
- HTTP-Server
- **Lokales Band**

Das Installationsprogramm suninstall auf der ersten der beiden Solaris 8-CDs erlaubt die Installation von Web Start Flash-Archiven, die an folgenden Orten gespeichert sind:

- HTTP-Server
- NFS-Server (Network File System)
- **Lokale Datei**
- **Lokales Band**
- Lokales Gerät, einschließlich CD

Das benutzerdefinierte JumpStart-Installationsprogramm lässt die Installation von Web Start Flash-Archiven zu, die an folgenden Orten gespeichert sind:

- NFS-Server
- HTTP-Server
- **Lokales Band**
- Lokales Gerät, einschließlich CD
- **Lokale Datei**

### Installation geschichteter Web Start Flash-Archive

Die Installationsfunktion Web Start Flash bietet die Möglichkeit, mehrere Web Start Flash-Archive zu schichten. Es lassen sich Web Start Flash-Teilarchive für die unterschiedlichsten Installationen erzeugen.

So können Sie beispielsweise ein Archiv mit den Dateien des Betriebssystems Solaris erzeugen, ein zweites mit den für den Betrieb eines Webservers erforderlichen Dateien und ein drittes mit den Dateien für einen NFS-Server. Sie können dann das erste und das zweite Archiv auf einem Rechner installieren, der als Webserver eingesetzt werden soll, und das erste und dritte auf einem künftigen NFS-Server.

Durch den Einsatz geschichteter Archive können Sie die Web Start Flash-Installation flexibler gestalten und gleichzeitig den zum Speichern von Web Start Flash-Archiven benötigten Platz auf der Festplatte reduzieren. Wenn Sie auf einem Klon-Rechner geschichtete Archive installieren, muss eines der Archive das Betriebssystem Solaris enthalten.

**Hinweis -** Wenn Sie geschichtete Web Start Flash-Archive verwenden, um Zusatzsoftware getrennt vom Betriebssystem Solaris auf Klon-Rechnern zu installieren, ist die zusätzlich installierte Software in der Datenbank des Solaris-Pakets nicht verzeichnet.

Web Start Flash im Überblick und Planung **39**

Solaris 8 - Ergänzungen zur Installation ♦ April 2001

### KAPITEL **7**

# Erzeugen von Web Start Flash-Archiven

In diesem Kapitel werden die Verfahren zur Erzeugung von Web Start Flash-Archiven vorgestellt.

- "Aufgabenüberblick für die Erzeugung von Web Start Flash-Archiven" auf Seite 41
- "Aufgaben bei der Erzeugung von Web Start Flash-Archiven" auf Seite 42

# Aufgabenüberblick für die Erzeugung von Web Start Flash-Archiven

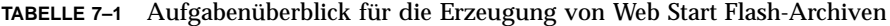

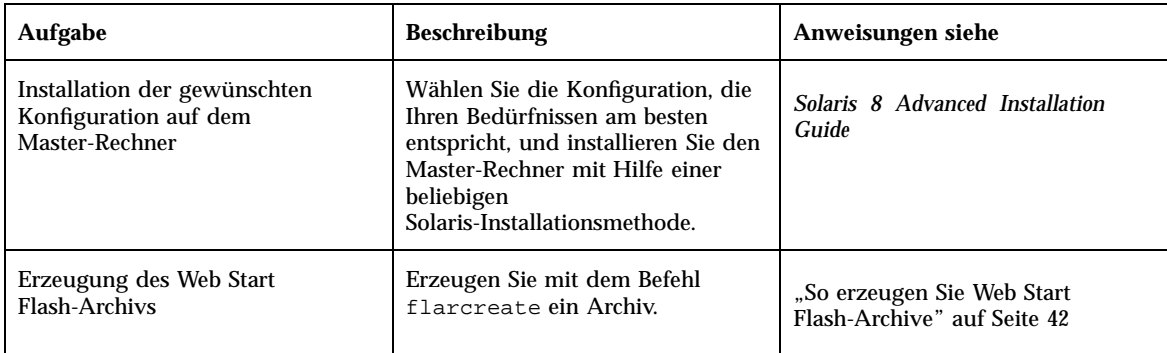

# Aufgaben bei der Erzeugung von Web Start Flash-Archiven

In folgendem Abschnitt werden die Verfahren zum Installieren eines Master-Rechners und zum anschließenden Ableiten eines Web Start Flash-Archivs von diesem Master-Rechner dargestellt.

### So installieren Sie den Master-Rechner

Installieren Sie den Master-Rechner mit der für die anderen Rechner gewünschten Konfiguration. Für die Installation des Betriebssystems Solaris auf dem Master-Rechner können Sie sich einer beliebigen Solaris-Installationsmethode bedienen.

- **1. Wählen Sie die zu installierende Systemkonfiguration.**
- **2. Installieren Sie das Betriebssystem Solaris anhand einer beliebigen Solaris-Installationsmethode auf dem Master-Rechner. Eine Besprechung der unterschiedlichen Installationsmethoden finden Sie im** *Solaris 8 Advanced Installation Guide***.**
- **3. Passen Sie die Solaris-Installation nach Bedarf durch folgende Schritte an:**
	- **Entfernen von Software**
	- **Hinzufügen von Software**
	- Bearbeiten von Konfigurationsdateien
	- Hinzufügen von Unterstützung für Peripheriegeräte auf den Klon-Rechnern

 $\blacktriangledown$ 

### So erzeugen Sie Web Start Flash-Archive

Nach der Installation des Master-Rechners erzeugen Sie ein Web Start Flash-Archiv, das Sie für die Installation anderer Rechner verwenden.

#### **1. Booten Sie den Master-Rechner und lassen Sie ihn in einem so weit wie möglich statischen Zustand laufen.**

Web Start Flash-Archive lassen sich erzeugen, während der Master-Rechner im Mehrbenutzer- oder Einzelbenutzermodus betrieben wird und nachdem er von der ersten der beiden Solaris-CDs oder von einem im Netzwerk befindlichen Solaris-Image gebootet wurde.

**2. Erzeugen Sie das Archiv mit dem Befehl** flarcreate**.**

#### # **flarcreate -n** *Name Optionen Pfad/Dateiname*

In dieser Befehlszeile gilt:

- *Name* ist der Name, den Sie dem Rechner erteilen. Der *Name*, den Sie angeben, ist der Wert des Schlüsselworts content\_name.
- *Pfad* ist der Pfad zu dem Verzeichnis, in dem die Archivdatei gespeichert werden soll. Wenn Sie keinen Pfad für den Speicherort des Archivs angeben, speichert flarcreate das Archiv im aktuellen Verzeichnis.
- *Dateiname* ist der Name der Archivdatei.

Eine Liste der Befehlszeilenoptionen finden Sie unter "flarcreate" auf Seite 60. Fällt die Erzeugung des Archivs erfolgreich aus, gibt der Befehl flarcreate einen Beendigungscode von 0 zurück. Schlägt die Erzeugung fehl, so gibt flarcreate einen Beendigungscode ungleich Null zurück.

Erzeugen von Web Start Flash-Archiven **43**

Solaris 8 - Ergänzungen zur Installation ♦ April 2001

# Installation von Web Start Flash-Archiven

In diesem Kapitel erfahren Sie, wie Sie Web Start Flash-Archive auf Klon-Rechnern installieren können. Für die Installation von Web Start Flash-Archiven können Sie sich einer beliebigen Solaris-Installationsmethode bedienen.

- "Installation von Web Start Flash-Archiven mit der Installationsmethode Solaris Web Start 3.0" auf Seite 45
- "Installation von Web Start Flash-Archiven mit dem interaktiven Installationsprogramm" auf Seite 47
- "Installation von Web Start Flash-Archiven mit einer benutzerdefinierten JumpStart-Installation" auf Seite 49

# Installation von Web Start Flash-Archiven mit der Installationsmethode Solaris Web Start 3.0

In diesem Abschnitt wird beschrieben, wie Sie mit der auf der Installations-CD für Solaris 8 enthaltenen Installationsmethode Solaris Web Start 3.0 Web Start Flash-Archive installieren. Dieser Abschnitt ergänzt das *Solaris 8 (SPARC-Plattform Edition) Installationshandbuch* und das *Solaris 8 (Intel-Plattform Edition) Installationshandbuch*.

Die Installationsmethode Solaris Web Start 3.0 auf der Installations-CD für Solaris 8 ermöglicht die Installation von Web Start Flash-Archiven, die an folgenden Orten gespeichert sind:

- $\blacksquare$  CD
- NFS-Server (Network File System)
- HTTP-Server
- **Lokales Band**

### So installieren Sie Web Start Flash-Archive mit der Installationsmethode Solaris Web Start 3.0

- **1. Beginnen Sie die Solaris Web Start 3.0-Installation gemäß den Anweisungen im** *Solaris 8 (SPARC-Plattform Edition) Installationshandbuch* **bzw.** *Solaris 8 (Intel-Plattform Edition) Installationshandbuch***.**
- **2. Wählen Sie im Dialogfeld "Medien angeben" die Position des Web Start Flash-Archivs.**

The Solaris Web Start 3.0 installation prompts you to proceed, depending on the media you selected.

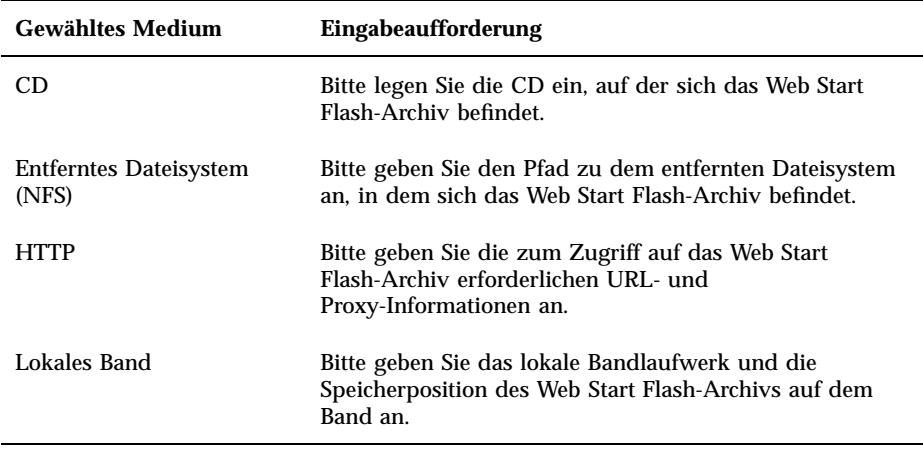

- **3. Im Dialogfeld "Wählen Sie die Flash-Archive" wählen Sie eines oder mehrere zu installierende Web Start Flash-Archive.**
- **4. Im Dialogfeld "Zusätzliche Flash-Archive" können Sie für die Installation von geschichteten Web Start Flash-Archiven das Medium des zusätzlichen Archivs angeben. Wenn Sie keine weiteren Archive installieren möchten, wählen Sie "Keine".**

**5. Bestätigen Sie im Dialogfeld "Zusammenfassung der Flash-Archive" die Auswahl der Archive, und klicken Sie zum Abschließen der Installation auf "Weiter".**

# Installation von Web Start Flash-Archiven mit dem interaktiven Installationsprogramm

In diesem Abschnitt erfahren Sie, wie Sie mit dem auf der ersten der beiden Solaris 8-CDs enthaltenen interaktiven Installationsprogramm Web Start Flash-Archive installieren. Web Start Flash-Archive lassen sich nur mit der zeichenorientierten Version des interaktiven Installationsprogramms installieren. Dieser Abschnitt ergänzt das Dokument *Solaris 8 Advanced Installation Guide*.

Das zeichenorientierte interaktive Installationsprogramm auf der ersten der beiden Solaris 8-CDs erlaubt die Installation vonWeb Start Flash-Archiven, die an folgenden Orten gespeichert sind:

- HTTP-Server
- NFS-Server (Network File System)
- **Lokale Datei**
- **Lokales Band**
- Lokales Gerät, einschließlich CD

### So installieren Sie Web Start Flash-Archive mit dem interaktiven Installationsprogramm

- **1. Beginnen Sie die zeichenorientierte interaktive Solaris-Installation, indem Sie den Rechner entweder von der ersten der beiden Solaris-CDs oder von einem im Netzwerk befindlichen Image der ersten der beiden Solaris-CDs booten. Zum Starten des zeichenorientierten interaktiven Installationsprogramm verwenden Sie beim Booten das Argument** - w**.**
	- Booten von CD:

ok **boot cdrom - w**

Booten von einem Image der ersten Solaris-CD:

Installation von Web Start Flash-Archiven **47**

ok **boot net - w**

#### **2. Im Dialogfeld für die Auswahl der Abrufmethode wählen Sie die Speicherposition des Web Start Flash-Archivs.**

Das interaktive Installationsprogramm weist Sie abhängig von dem gewählten Medium an, den Vorgang fortzusetzen.

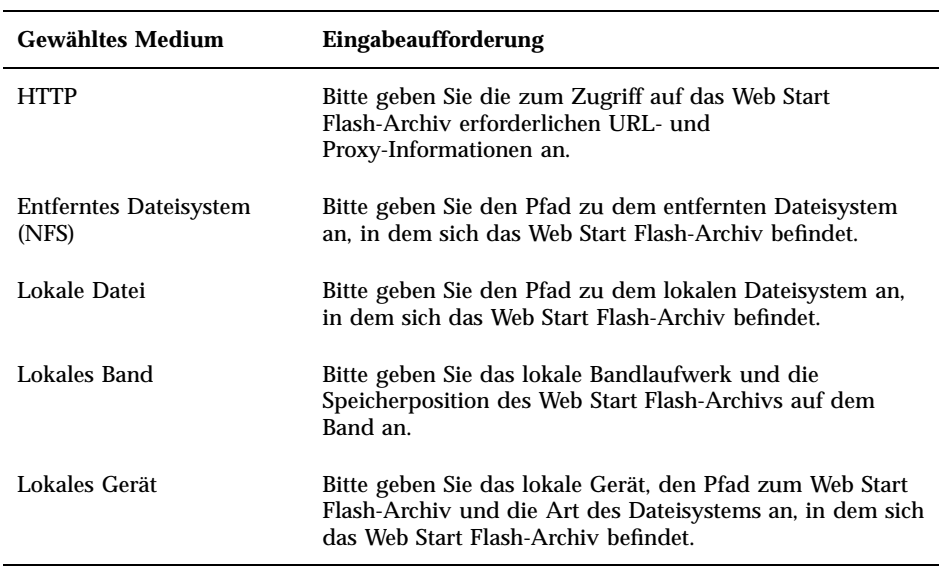

**3. Im Dialogfeld für die Flash-Archivauswahl wählen Sie für eine Installation von geschichteten Web Start Flash-Archiven die Option "Neu". Wenn Sie keine weiteren Archive installieren möchten, wählen Sie "Weiter", um die Installation abzuschließen.**

# Installation von Web Start Flash-Archiven mit einer benutzerdefinierten JumpStart-Installation

In diesem Abschnitt erfahren Sie, wie Sie mit einer benutzerdefinierten JumpStart-Installation Web Start Flash-Archive installieren. Dieser Abschnitt ergänzt das Dokument *Solaris 8 Advanced Installation Guide*.

Das benutzerdefinierte JumpStart-Installationsprogramm lässt die Installation von Web Start Flash-Archiven zu, die an folgenden Orten gespeichert sind:

- NFS-Server
- **HTTP-Server**
- **Lokales Band**
- Lokales Gerät, einschließlich CD
- **Lokale Datei**

### So installieren Sie Web Start Flash-Archive mit einer benutzerdefinierten JumpStart-Installation

**1. Erzeugen Sie auf dem Installationsserver die benutzerdefinierte JumpStart-Datei** rules**.**

Ausführliche Anweisungen zum Anlegen benutzerdefinierter JumpStart-Dateien finden Sie unter "Preparing Custom JumpStart Installations" in *Solaris 8 Advanced Installation Guide*.

- **2. Erzeugen Sie auf dem Installationsserver die benutzerdefinierte JumpStart-Datei** profile**.**
	- **a. Setzen Sie den Wert des Schlüsselworts** install\_type **auf** flash\_install**.**
	- **b. Fügen Sie den Pfad zum Web Start Flash-Archiv über das neue Schlüsselwort** archive\_location **hinzu.** Genaue Angaben zum Schlüsselwort archive\_location entnehmen Sie

bitte dem Abschnitt "Schlüsselwort archive\_location" auf Seite 50.

**c. Geben Sie die Dateisystemkonfiguration an.** Das automatische Partitions-Layout wird bei der Extraktion des Web Start Flash-Archivs nicht unterstützt.

Installation von Web Start Flash-Archiven **49**

**d. (Optional) Wenn Sie geschichtete Web Start Flash-Archive auf dem Klon-Rechner installieren möchten, fügen Sie für jedes zu installierende Archiv eine** archive\_location**-Zeile hinzu.**

**Hinweis -** Aus der unter "Preparing Custom JumpStart Installations" in *Solaris 8 Advanced Installation Guide* aufgeführten Liste der Schlüsselwörter für benutzerdefinierte JumpStart-Installationen sind für die Installation von Web Start Flash-Archiven nur die folgenden gültig:

- $\blacksquare$  fdisk (nur IA)
- filesys Das Schlüsselwort filesys kann nicht auf den Wert auto gesetzt werden.
- install\_type (erforderlich)
- partitioning Das Schlüsselwort partitioning darf nur auf die Werte explicit oder existing gesetzt werden.
- **3. Fügen Sie auf dem Installationsserver die Clients hinzu, die Sie mit dem Web Start Flash-Archiv installieren möchten.**

Ausführliche Anweisungen entnehmen Sie bitte dem Abschnitt "Preparing to Install Solaris Software Over the Network" in *Solaris 8 Advanced Installation Guide*.

#### **4. Nehmen Sie die benutzerdefinierte JumpStart-Installation auf den Klon-Rechnern vor.**

Ausführliche Anweisungen entnehmen Sie bitte dem Abschnitt "Performing a Custom JumpStart Installation" in *Solaris 8 Advanced Installation Guide*.

### Schlüsselwort archive location

Wenn Sie Web Start Flash-Archive mit der benutzerdefinierten JumpStart-Methode installieren, müssen Sie der Datei profile ein neues benutzerdefiniertes JumpStart-Schlüsselwort hinzufügen. Das neue Schlüsselwort ist archive\_location, die Syntax hierfür lautet:

archive\_location *Abrufmethode Position*

Die Werte von *Abrufmethode* und *Position* sind abhängig vom Speicherort des Web Start Flash-Archivs.

- "NFS-Server" auf Seite 51
- "HTTP-Server" auf Seite 51
- "Lokales Band" auf Seite 53
- "Lokales Gerät" auf Seite 53
- "Lokale Datei" auf Seite 54

#### NFS-Server

Ist das Archiv auf einem NFS-Server gespeichert, verwenden Sie für das Schlüsselwort archive\_location die folgende Syntax.

archive\_location nfs *Servername:/Pfad/Dateiname*

In dieser Befehlszeile gilt:

- *Servername* ist der Name des Servers, auf dem Sie das Archiv gespeichert haben.
- *Pfad* ist die Speicherposition des vom angegebenen Server abzurufenden Archivs. Enthält der Pfad \$HOST, so ersetzen die Web Start Flash-Installationsdienstprogramme \$HOST durch den Namen des Klon-Systems, das gerade installiert wird.
- *Dateiname* ist der Name der Web Start Flash-Archivdatei.

Beispiele:

archive\_location nfs golden:/archives/usrarchive

oder

```
archive_location nfs://golden/archives/usrarchive
```
#### HTTP-Server

Ist das Archiv auf einem HTTP-Server gespeichert, verwenden Sie für das Schlüsselwort archive\_location die folgende Syntax.

archive\_location http *Servername:Anschlusspfad/Dateiname optionale\_Schlüsselwörter*

In dieser Befehlszeile gilt:

- *Servername* ist der Name des Servers, auf dem Sie das Archiv gespeichert haben. *Servername* kann eine Anschlussnummer oder der Name eines TCP-Dienstes sein, dessen Anschlussnummer zur Laufzeit bestimmt wird.
- *Anschluss* ist ein optionaler Anschluss. Wenn Sie keinen Anschluss angeben, verwenden die Web Start Flash-Installationsdienstprogramme den HTTP-Standardanschluss, Nummer 80.
- *Pfad* ist die Speicherposition des vom angegebenen Server abzurufenden Archivs. Enthält der Pfad \$HOST, so ersetzen die Web Start Flash-Installationsdienstprogramme \$HOST durch den Namen des Klon-Systems, das gerade installiert wird.

Installation von Web Start Flash-Archiven **51**

*Dateiname* ist der Name der Web Start Flash-Archivdatei.

Beim Abrufen eines Web Start Flash-Archivs von einem HTTP-Server können Sie mehrere optionale Schlüsselwörter verwenden.

**TABELLE 8–1** Optionale Schlüsselwörter für die *Abrufmethode* HTTP

| Schlüsselwörter                            | <b>Definition des Werts</b>                                                                                                    |
|--------------------------------------------|----------------------------------------------------------------------------------------------------|
| auth basic Benutzername<br><b>Passwort</b> | Befindet sich das Archiv auf einem passwortgeschützten HTTP-Server,<br>müssen Sie den Benutzernamen und das Passwort für den Zugriff auf den<br>HTTP-Server in die Datei profile aufnehmen.                                                                                                    |
|                                            | <b>Hinweis</b> - Der Einsatz dieser Authentifizierungsmethode in einem Profil,<br>das für die benutzerdefinierte JumpStart-Installation verwendet werden soll,<br>ist riskant, da sich unbefugte Benutzer Zugang zu der das Passwort<br>enthaltenden Datei profile verschaffen könnten.                                                                                                    |
| timeout <i>min</i>                         | Mit dem Schlüsselwort timeout können Sie in Minuten angeben, wie lange<br>maximal keine Daten vom HTTP-Server eingehen dürfen, bevor die<br>Verbindung beendet, wieder hergestellt und an dem Punkt, an dem die<br>Zeitüberschreitung aufgetreten ist, wieder aufgenommen wird. Setzen Sie<br>timeout auf den Wert 0 (Null), wird die Verbindung bei Inaktivität nicht<br>neu hergestellt.                                                                            |
|                                            | Erfolgt eine Neuverbindung nach Zeitüberschreitung, versuchen die Web<br>Start Flash-Installationsdienstprogramme den Vorgang an der zuletzt<br>bekannten Position im Archiv fortzusetzen. Sollten die Web Start<br>Flash-Installationsdienstprogramme den Vorgang nicht an der zuletzt<br>bekannten Position fortsetzen können, beginnt der Abruf wieder am Anfang<br>des Archivs, und die vor der Zeitüberschreitung bereits abgerufenen Daten<br>werden verworfen. |
| proxy Host:Anschluss                       | Das Schlüsselwort proxy ermöglicht es, einen Proxy-Host und einen<br>Proxy-Anschluss festzulegen. Zum Abrufen eines Web Start Flash-Archivs<br>jenseits eines Firewalls können Sie einen Proxy-Host setzen. Wenn Sie das<br>Schlüsselwort proxy verwenden, müssen Sie auch einen Proxy-Anschluss<br>angeben.                                                                                                    |

#### Beispiele:

archive\_location http silver /archives/usrarchive auth basic user1 secret timeout 5

#### oder:

archive\_location http://user1:secret@silver/archives/usrarchive timeout 5

### Lokales Band

Ist das Archiv auf einem Band gespeichert, verwenden Sie für das Schlüsselwort archive\_location die folgende Syntax.

archive\_location local\_tape *Gerät Position*

In dieser Befehlszeile gilt:

- *Gerät* ist der Name des Bandlaufwerks, auf dem Sie das Web Start Flash-Archiv gespeichert haben. Handelt es sich bei dem Gerätenamen um einen standardisierten Pfad, rufen die Web Start Flash-Installationsdienstprogramme das Archiv vom Pfad zum Geräteknoten ab. Wenn Sie einen Gerätenamen angeben, der kein standardisierter Pfad ist, dann fügen die Web Start Flash-Installationsdienstprogramme den Abschnitt /dev/rmt/ an den Pfad an.
- *Position* gibt die genaue Speicherposition des Archivs auf dem Band an. Wenn Sie keine Position angeben, rufen die Web Start Flash-Installationsdienstprogramme das Archiv von der aktuellen Position im Bandlaufwerk ab. Durch Angabe einer *Position* haben Sie die Möglichkeit, ein Startskript oder eine sysidcfg-Datei vor das Archiv auf dem Band einzufügen.

Beispiele:

archive\_location local\_tape /dev/rmt/0n 5

oder:

archive location local tape 0n 5

#### Lokales Gerät

Ein auf einem dateisystemorientierten Direktspeichermedium wie z. B. einer Diskette oder einer CD-ROM gespeichertes Web Start Flash-Archiv können Sie von einem lokalen Gerät abrufen. Verwenden Sie für das Schlüsselwort archive\_location die folgende Syntax.

**Hinweis -** Mit der Syntax für lokale Bandlaufwerke können Sie Archive von streamorientierten Medien, wie z. B. Bändern, abrufen.

archive\_location local\_device *Gerät Pfad/Dateiname Dateisystemtyp*

In dieser Befehlszeile gilt:

 *Gerät* ist der Name des Laufwerks, auf dem Sie das Web Start Flash-Archiv gespeichert haben. Handelt es sich beim Gerätenamen um einen standardisierten Pfad, wird es direkt eingehängt. Wenn Sie einen Gerätenamen angeben, der kein standardisierter Pfad ist, dann fügen die Web Start Flash-Installationsdienstprogramme den Abschnitt /dev/dsk/ an den Pfad an.

Installation von Web Start Flash-Archiven **53**

- *Pfad* ist der Pfad zum Web Start Flash-Archiv in Relation zum Ursprung des Dateisystems auf dem angegebenen Gerät. Enthält der Pfad \$HOST, so ersetzen die Web Start Flash-Installationsdienstprogramme \$HOST durch den Namen des Klon-Systems, das gerade installiert wird.
- *Dateiname* ist der Name der Web Start Flash-Archivdatei.
- *Dateisystemtyp* gibt die Art des Dateisystems auf dem Gerät an. Wenn Sie keinen Dateisystemtyp angeben, versuchen die Web Start Flash-Installationsdienstprogramme, eine UFS-Datei einzuhängen. Sollte der UFS-Einhängevorgang fehlschlagen, versuchen die Web Start Flash-Installationsdienstprogramme, ein HSFS-Dateisystem einzuhängen.

Beispiele:

Abrufen eines Archivs von einer lokalen Festplatte, die als UFS-Dateisystem formatiert ist:

archive\_location local\_device c0t0d0so /archives/\$HOST

Abrufen eines Archivs von einer lokalen CD-ROM, die über ein HSFS-Dateisystem verfügt:

archive\_location local\_device c0t0d0so /archives/usrarchive

#### Lokale Datei

Sie können ein in dem Miniroot, von welchem Sie das Klon-System gebootet haben, gespeichertes Archiv als lokale Datei abrufen. Wenn Sie eine benutzerdefinierte JumpStart-Installation vornehmen, booten Sie das System von einer CD-ROM oder einem NFS-basierten Miniroot. Die Installationssoftware wird von diesem Miniroot geladen und ausgeführt. Folglich ist ein Web Start Flash-Archiv, das Sie auf der CD-ROM oder in dem NFS-basierten Miniroot gespeichert haben, als lokale Datei zugänglich. Verwenden Sie für das Schlüsselwort archive\_location die folgende Syntax.

archive\_location local\_file *Pfad/Dateiname*

In dieser Befehlszeile gilt:

- *Pfad* ist die Speicherposition des Archivs. Der Pfad muss für das System beim Booten von der Installations-CD für Solaris 8 als lokale Datei zugänglich sein. Wenn das System von der Installations-CD für Solaris 8 gebootet wird, kann es nicht auf /net zugreifen.
- *Dateiname* ist der Name der Web Start Flash-Archivdatei.

Beispiele:

archive\_location local\_file /archives/usrarchive

oder:

archive\_location local\_file:/archives/usrarchive

Installation von Web Start Flash-Archiven **55**

Solaris 8 - Ergänzungen zur Installation ♦ April 2001

# Web Start Flash-Referenz

Die Web Start Flash-Installationsfunktion bietet Tools für Verwaltung und Management von Web Start Flash-Archiven. Nachdem Sie ein Archiv erzeugt haben, können Sie Archivinformationen extrahieren, das Archiv aufteilen oder verschiedene Archivteile miteinander verbinden.

- "Web Start Flash-Archivteile" auf Seite 57
- "Schlüsselwörter für Web Start Flash" auf Seite 58
- "Befehle für Web Start Flash" auf Seite 60

# Web Start Flash-Archivteile

Web Start Flash-Archive bestehen aus mindestens drei Teilen. Die Teile umfassen sowohl Informationen zur Archividentifizierung als auch die eigentlichen vom Master-Rechner kopierten Dateien, die auf dem Klon-System installiert werden sollen.

- 1. **Archiv-Cookie-Teil** Der erste Teil eines Web Start Flash-Archivs enthält ein cookie, durch das die Datei als Web Start Flash-Archiv gekennzeichnet ist. Nur wenn das cookie vorhanden ist, handelt es sich um ein gültiges Archiv.
- 2. **Archiv-ID-Teil** Der zweite Teil enthält Schlüsselwörter mit Werten, die als Identifizierungsinformationen über das Archiv dienen.
- 3. **Benutzerdefinierte Teile** Im Anschluss an den Archiv-ID-Teil können Sie selbst definierte Teile einfügen. Das Web Start Flash-Archiv verarbeitet etwaige von Ihnen eingefügte Teile nicht. Benutzerdefinierte Teile müssen zeilenorientiert sein und mit Zeichen für neue Zeilen (ASCII 0x0a) beendet werden. Es gibt keine Beschränkung für die Länge der einzelnen Zeilen. Wenn Sie Binärdaten in einen

benutzerdefinierten Teil einfügen, müssen Sie diese mit base64 oder einem ähnlichen Algorithmus kodieren.

Der Name benutzerdefinierter Teile muss mit "X" beginnen und darf alle Zeichen außer dem Zeilenvorschub-, dem Gleichzeichen, der Null und dem Schrägstrich (/) enthalten. So ist z. B. X-Abteilung ein gültiger Name für einen benutzerdefinierten Teil.

4. **Archivdateiteil** – Der Archivdateiteil enthält die vom Master-Rechner kopierten Dateien.

# Schlüsselwörter für Web Start Flash

Schlüsselwörter und Werte werden durch ein Gleichzeichen voneinander getrennt; eine Zeile darf nur ein Paar enthalten. Die einzelnen Zeilen können beliebig lang sein. Bei Schlüsselwörtern wird die Groß-/Kleinschreibung beachtet.

### Allgemeine Schlüsselwörter

Anfang und Ende jedes Web Start Flash-Archivteils werden durch die Schlüsselwörter section\_begin und section\_end definiert. Die Werte für die Schlüsselwörter section\_begin und section\_end sind in der nachfolgenden Tabelle beschrieben.

| Archivteil               | Wert für die Schlüsselwörter section begin und<br>section end |
|--------------------------|---------------------------------------------------------------|
| Archiv-Cookie            | cookie                                                        |
| Archiv-ID                | identification                                                |
| Benutzerdefinierte Teile | Name des Teils                                                |
| Archivdateien            | archive                                                       |

**TABELLE 9–1** Werte für die Schlüsselwörter section\_begin und section\_end

# Schlüsselwörter für den ID-Teil

In diesem Abschnitt werden die Schlüsselwörter für den ID-Teil von Archiven sowie die für sie definierbaren Werte beschrieben.

Die nachfolgende Tabelle erklärt die Schlüsselwörter zur Beschreibung von Archiven.

**TABELLE 9–2** Schlüsselwörter für den ID-Teil

| Schlüsselwörter             | <b>Definition des Werts</b>                                                                                                    |
|-----------------------------|----------------------------------------------------------------------------------------------------|
| content_name (erforderlich) | Die Dienstprogramme für die Verteilung von Web Start Flash-Archiven<br>erkennen das Archiv am Wert des Schlüsselworts content_name. Dieser<br>Wert darf nicht länger als 256 Zeichen sein.                                                                                                    |
|                             | Es bietet sich an, einen Wert für das Schlüsselwort content name zu<br>wählen, der Funktion und Zweck des Archivs zum Ausdruck bringt, denn<br>der content_name-Wert ist bei der Archivauswahl und -extraktion unter<br>Umständen für den Benutzer sichtbar.                                                                                                    |
| creation date               | Der Wert des Schlüsselworts creation_date ist eine textuelle Zeitmarke,<br>aus welcher die Zeit der Archiverstellung hervorgeht. Der Wert muss das<br>Format JJJMMTThhmmss aufweisen. So steht z. B. 20000131221409 für den 31.<br>Januar 2000, 22:14:09 Uhr. Wenn Sie kein Erstellungsdatum angeben, wird das<br>Standarddatum nach GMT (Greenwich Mean Time) gesetzt. |
| creation master             | Der Wert des Schlüsselworts creation master stellt den Namen des<br>Master-Rechners dar, auf dem Sie das Archiv erzeugt haben. Wenn Sie keinen<br>Wert für creation_master angeben, verwendet flarcreate den von<br>uname -n gemeldeten Rechnernamen.                                                                                                    |
| content_type                | Mit dem Wert des Schlüsselworts content_type geben Sie eine Kategorie<br>für das Archiv an. Die Dienstprogramme für die Verteilung des Web Start<br>Flash-Archivs zeigen den Wert des Schlüsselworts content_type während<br>der Verteilung an.                                                                                                    |
| content_description         | Mit dem Wert des Schlüsselworts content_description liefern Sie eine<br>Beschreibung des Archivinhalts. Der Wert dieses Schlüsselworts kann beliebig<br>lang sein.                                                                                                    |

Web Start Flash-Referenz **59**

| Schlüsselwörter       | <b>Definition des Werts</b>                                                                                                    |
|-----------------------|----------------------------------------------------------------------------------------------------|
| content_author        | Mit dem Wert des Schlüsselworts content_author geben Sie den Ersteller<br>des Archivs an. Als Wert empfiehlt sich der vollständige Name des Erstellers<br>und dessen E-Mail-Adresse.                                                                                                    |
| content architectures | Der Wert des Schlüsselworts content_architectures ist eine Liste der<br>durch Komma getrennten Kernelarchitekturen, die das Archiv unterstützt.<br>Wenn Sie ein Web Start Flash-Archiv erzeugen, generiert das Archiv den Wert<br>des Schlüsselworts content_architectures.                                                                                                    |
|                       | Enthält das Archiv dieses Schlüsselwort, dann vergleichen die<br>Dienstprogramme für die Verteilung des Web Start Flash-Archivs die<br>Kernelarchitektur des Klon-Rechners mit der Liste der vom Archiv<br>unterstützten Architekturen. Wenn das Archiv die Kernelarchitektur des<br>Klon-Rechners nicht unterstützt, schlägt die Verteilung fehl. Wenn dieses<br>Schlüsselwort nicht vorhanden ist, nehmen die Dienstprogramme für die<br>Verteilung keinen Vergleich der Architektur des Klon-Rechners vor. |

**TABELLE 9–2** Schlüsselwörter für den ID-Teil *(fortgesetzt)*

Zusätzlich zu den vom Web Start Flash-Archiv definierten Schlüsselwörtern können Sie eigene Schlüsselwörter definieren. Das Web Start Flash-Archiv ignoriert zwar benutzerdefinierte Schlüsselwörter, doch Sie können Skripte oder Programme bereitstellen, die den ID-Teil verarbeiten und benutzerdefinierte Schlüsselwörter verwenden. Der Name benutzerdefinierter Schlüsselwörter muss mit "X" beginnen und darf alle Zeichen außer dem Zeilenvorschub-, dem Gleichzeichen und der Null enthalten. So ist z. B. X-Abteilung ein gültiger Name für ein benutzerdefiniertes Schlüsselwort.

# Befehle für Web Start Flash

Mit den Befehlen für Web Start Flash erzeugen und verwalten Sie Web Start Flash-Archive.

### flarcreate

Mit dem Befehl flarcreate erzeugen Sie ein Web Start Flash-Archiv auf der Grundlage eines Master-Rechners. Diesen Befehl können Sie aufrufen, während der Master-Rechner im Mehrbenutzer- oder im Einzelbenutzermodus betrieben wird. Sie können flarcreate auch dann verwenden, wenn der Master-Rechner von der ersten der beiden Solaris Software-CDs oder von einem Solaris-Image im Netzwerk

gebootet wurde. Bei der Erzeugung eines Web Start Flash-Archivs sollte sich der Master-Rechner in einem so weit wie möglich stabilen Zustand befinden. Die Befehlssyntax lautet:

flarcreate −n *Name* [−R *Root*] [−S] [−H] [−c] [−x *ausschließen*] [−t [−p *Pos*][−b *Blockgröße*]] [−i *Datum*] [−m *Master*] [−u *Teil* [−d *Verz*]] [−U *Schlüssel=Wert*] [−a *Autor*] [−e *Beschr*¦−E *Beschr\_Datei*] [−T *Typ*] *Pfad/ Dateiname*

In dieser Befehlszeile steht *Pfad* für das Verzeichnis, in welchem die Archivdatei gespeichert werden soll, und *Dateiname* für den Namen der Archivdatei. Wenn Sie keinen Pfad angeben, speichert flarcreate die Archivdatei im aktuellen Verzeichnis.

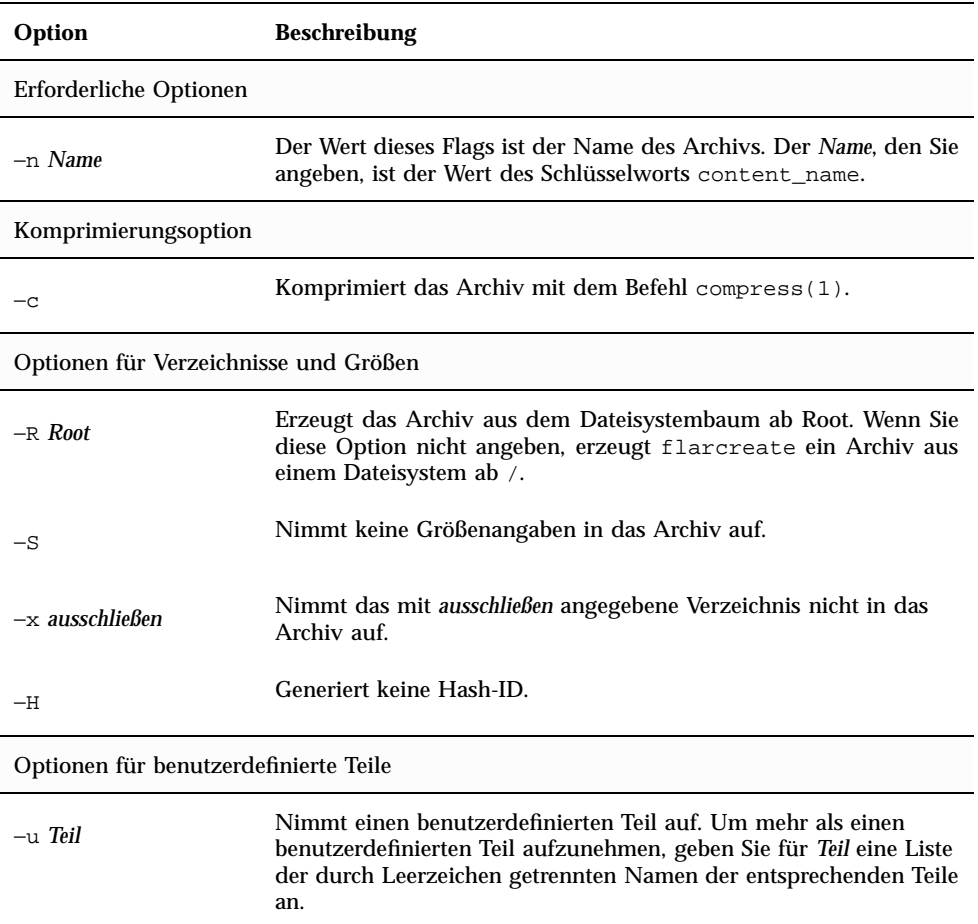

**TABELLE 9–3** Befehlszeilenoptionen für flarcreate

Web Start Flash-Referenz **61**

| Option                                  | <b>Beschreibung</b>                                                                                                    |
|-----------------------------------------|----------------------------------------------------------------------------------------------------|
| -d Verz                                 | Ruft die durch -u angegebene Teildatei aus Verz ab.                                                                                                    |
| Optionen für Bandarchive                |                                                                                                    |
| $-t$                                    | Erzeugt ein Archiv in einem Bandlaufwerk. Das Argument<br>Datei aus ist der Name des Bandlaufwerks.                                                                                                    |
| $-p$ Pos                                | Nur im Zusammenhang mit der Option -t zu verwenden. Gibt die<br>Position im Bandlaufwerk an, an welcher flarcreate das Archiv<br>speichern soll. Wenn Sie diese Option nicht verwenden, speichert<br>flarcreate das Archiv an der aktuellen Bandposition. |
| -b Blockgröße                           | Gibt die Blockgröße an, die flarcreate bei der Erzeugung des<br>Archivs verwendet. Wenn Sie keine Blockgröße angeben, arbeitet<br>flarcreate mit der Standardblockgröße von 64k.                                                                          |
| Optionen für die Archiv-Identifizierung |                                                                                                    |
| -U Schlüssel=Wert                       | Nimmt benutzerdefinierte Schlüsselwörter und Werte in den<br>Archiv-ID-Teil auf.                                                                                                    |
| $-i$ Datum                              | Setzt Datum als Wert für das Schlüsselwort creation_date ein.<br>Wenn Sie kein Datum angeben, verwendet flarcreate die<br>aktuelle Systemzeit (Datum und Uhrzeit).                                                                                        |
| $-m$ Master                             | Setzt Master als Namen des Master-Rechners, auf dem das Archiv<br>erzeugt wurde, für das Schlüsselwort creation_master ein.<br>Wenn Sie keinen Wert für Master angeben, verwendet<br>flarcreate den von uname -n gemeldeten Rechnernamen.                 |
| -e Beschr                               | Setzt Beschr als Wert für das Schlüsselwort<br>content_description ein. Diese Option kann nicht zusammen<br>mit der Option -E verwendet werden.                                                                                                    |
| -E Beschr_Datei                         | Ruft den Wert für das Schlüsselwort content_description aus<br>der Datei Beschr_Datei ab. Diese Option kann nicht zusammen mit<br>der Option -e verwendet werden.                                                                                         |
| -a Autor                                | Setzt Autor als Autorennamen im Archiv-ID-Teil ein. Wenn Sie<br>keinen Autor angeben, nimmt flarcreate keinen Autor in den<br>Archiv-ID-Teil auf.                                                                                                    |
| $-T$ Typ                                | Setzt Typ als Wert für das Schlüsselwort content_type ein. Wenn<br>Sie keinen Typ angeben, nimmt flarcreate das Schlüsselwort<br>content_type nicht auf.                                                                                                  |

**TABELLE 9–3** Befehlszeilenoptionen für flarcreate *(fortgesetzt)*

### flar

Der Befehl flar dient zur Administration von Archiven. Mit dem Befehl flar können Sie folgende Vorgänge durchführen.

- Informationen aus einem Archiv extrahieren
- Ein Archiv aufteilen
- Archive miteinander verbinden

#### Extrahieren von Informationen aus einem Archiv

Rufen Sie den Befehl flar mit der Option −i auf, um Informationen über bereits erzeugte Archive abzurufen. Die Befehlssyntax lautet:

flar −i [−l] [−k *Schlüsselwort*] [−t [−p *Pos*] [−b *Blockgröße*]] *Dateiname*

**TABELLE 9–4** Befehlszeilenoptionen für flar −i

| Option             | <b>Beschreibung</b>                                        |
|--------------------|------------------------------------------------------------|
| $-k$ Schlüsselwort | Gibt nur den Wert des Schlüsselworts Schlüsselwort zurück. |
|                    | Listet alle Dateien im Archivteil auf.                     |

### Aufteilen von Archiven

Der Befehl flar mit der Option −s dient zum Aufteilen eines Web Start Flash-Archivs. Der Befehl flar kopiert die einzelnen Teile in separate Dateien im aktuellen oder angegebenen Verzeichnis. Die Dateien werden nach diesen Teilen benannt; so wird das Archiv-Cookie beispielsweise in einer Datei namens cookie gespeichert. Sie können angeben, dass der Befehl flar nur einen Teil speichern soll. Die Befehlssyntax lautet:

flar −s [−d *Verz*] [−u *Teil*] [−f archive] [−S *Teil*] [−t [−p *Pos*] [−b *Blockgröße*]] *Dateiname*

Web Start Flash-Referenz **63**

#### **TABELLE 9–5** Befehlszeilenoptionen für flar −s

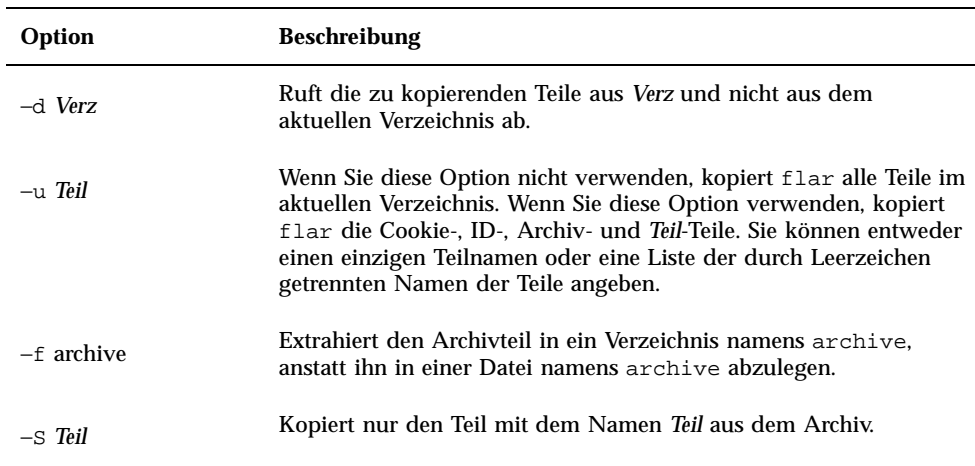

### Verbinden von Archiven

Der Befehl flar mit der Option −c dient zum Erzeugen eines Web Start Flash-Archivs aus verschiedenen Teilen. Dabei wird davon ausgegangen, dass sich jeder Teil in einer separaten, nach dem jeweiligen Teil benannten Datei befindet. Es müssen mindestens der Archiv-Cookie- (cookie), Archiv-ID- (identification) und der Archivdateiteil (archive) vorhanden sein. Ist archive ein Verzeichnis, archiviert der Befehl flar das Verzeichnis zunächst mit cpio und nimmt es dann in den Archivzusammenschluss auf. Wenn im Archiv-ID-Teil angegeben ist, dass das Archiv komprimiert werden soll, komprimiert flar den Inhalt des neuen Archivzusammenschlusses.

flar −c [−d *Verz*] [−u *Teil*] [−t [−p *Pos*] [−b *Blockgröße*]] *Dateiname*

**Hinweis -** Keiner dieser Teile wird überprüft. Insbesondere werden die Felder im Archiv-ID-Teil weder überprüft noch aktualisiert.

#### **TABELLE 9–6** Befehlszeilenoptionen für flar −c

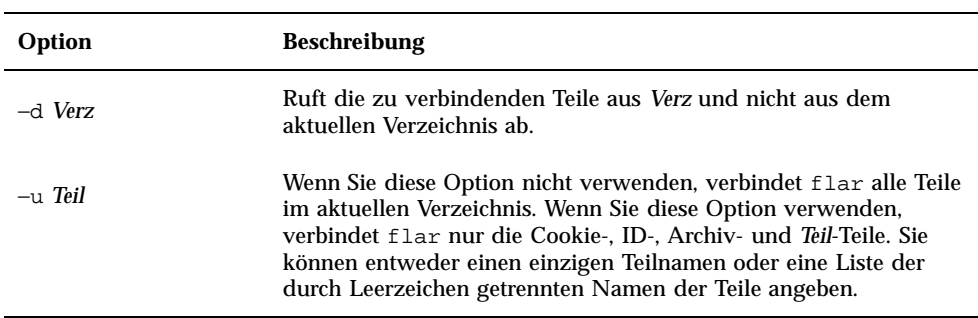

Web Start Flash-Referenz **65**